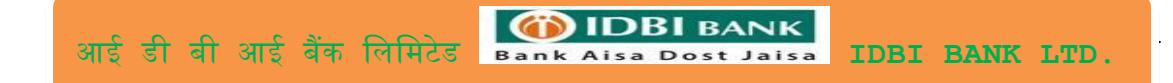

# **IDBI Bank Corporate Net User Guide**

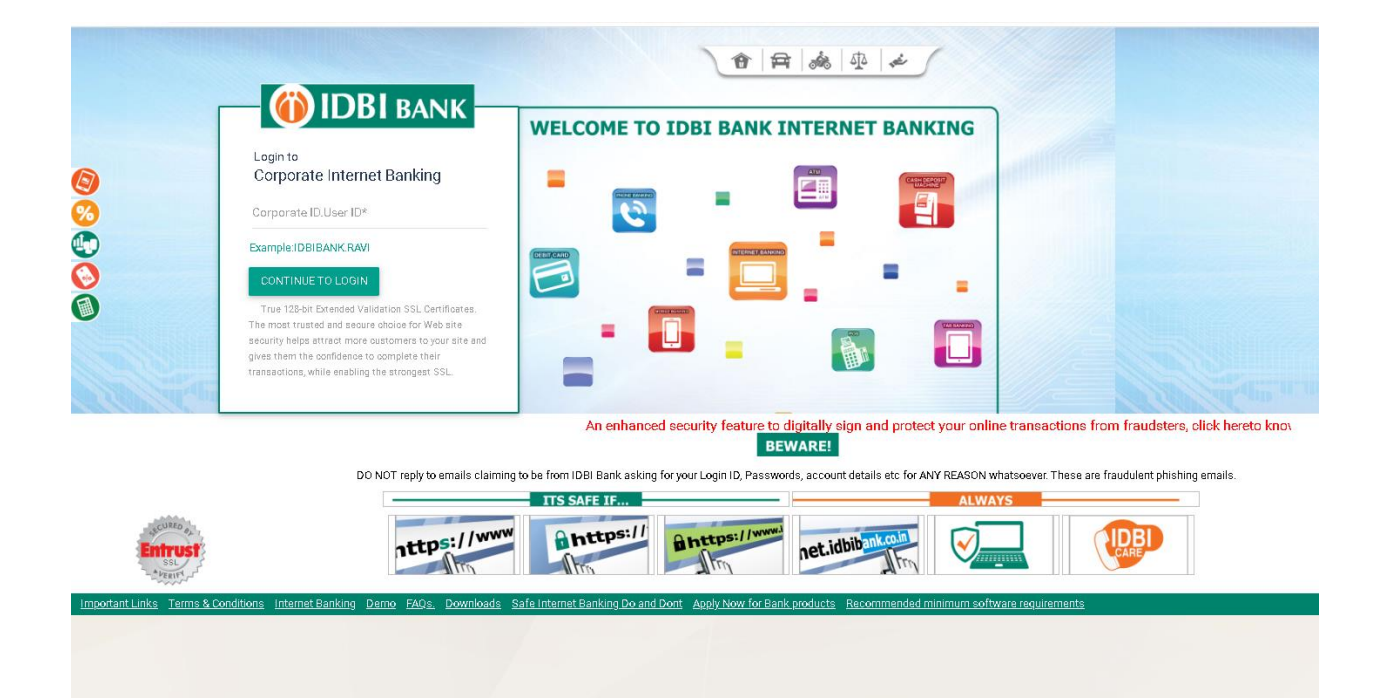

# INDEX

 $\mathbf{r}$ 

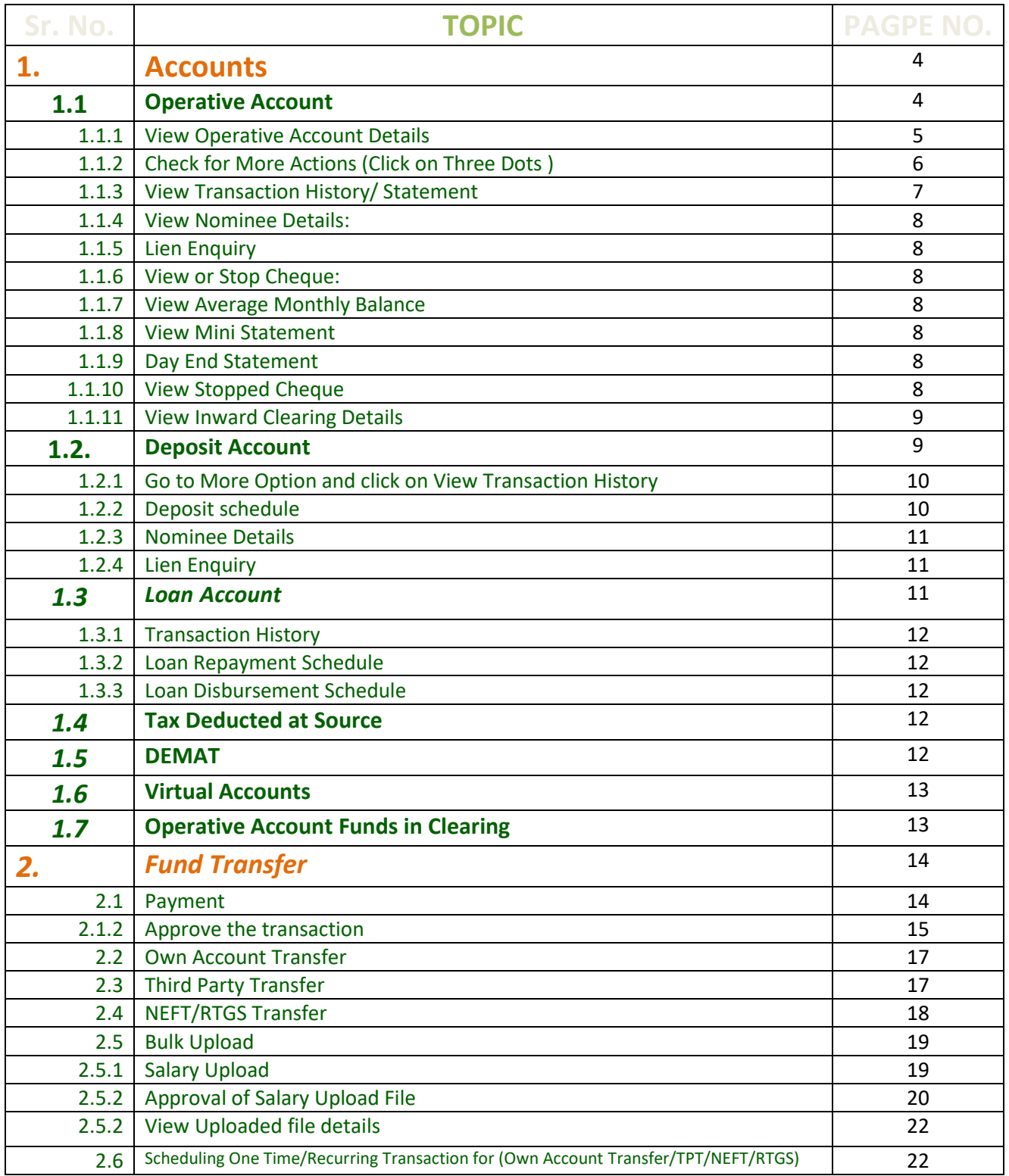

आई डी बी आई बैंक लिलिटेड **IDBI BANK LTD.**

3

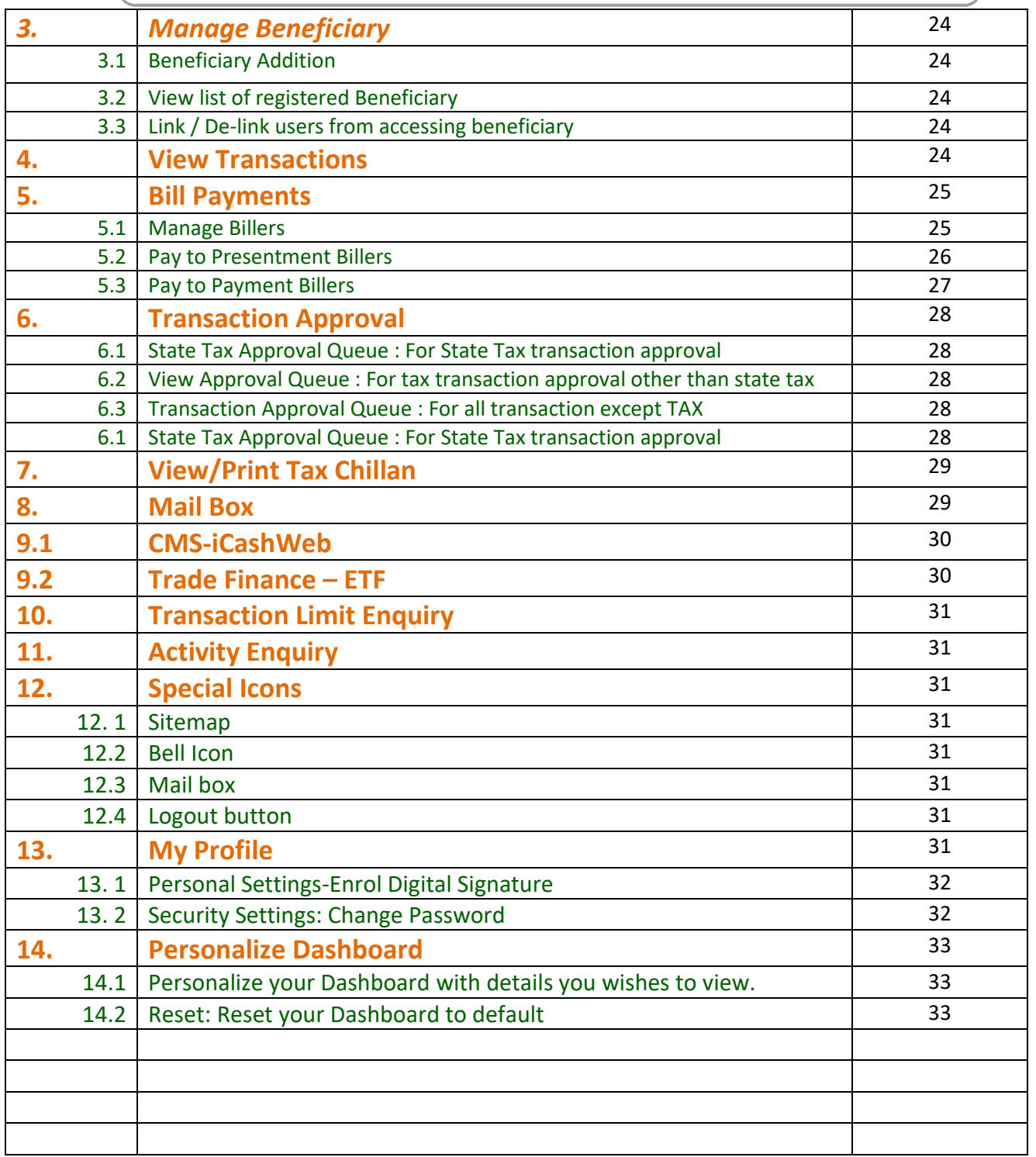

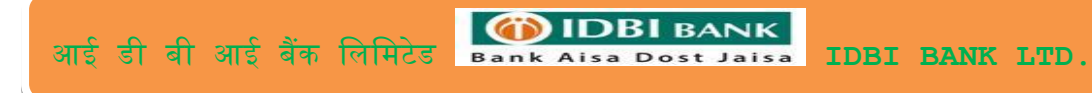

 $\vert \cdot$ 

# 1. Accounts:

# 1.1 Operative Account

Navigation: Menu> Accounts> Operative Accounts

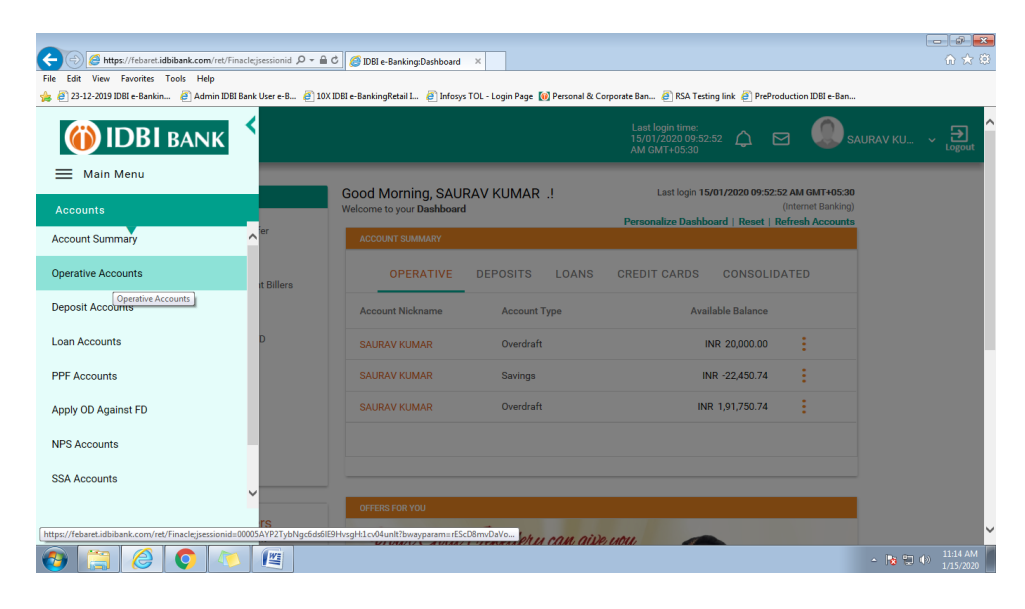

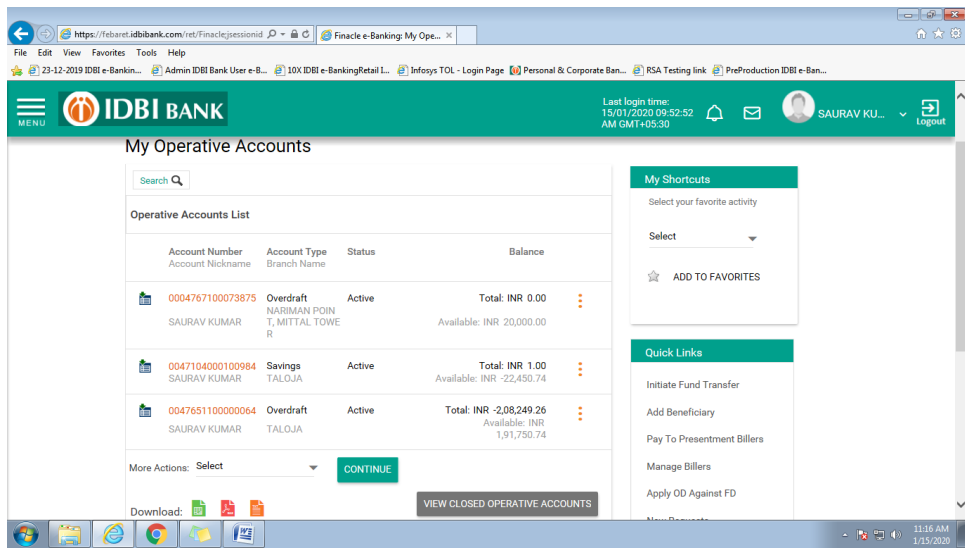

# **1.1.1 View Operative Account Details**

Click on Account Number (Hyperlink) for Account details - Accounts details with statement will be displayed.

Use search option for modifying the search criteria (By default 3 months statement will be displayed)

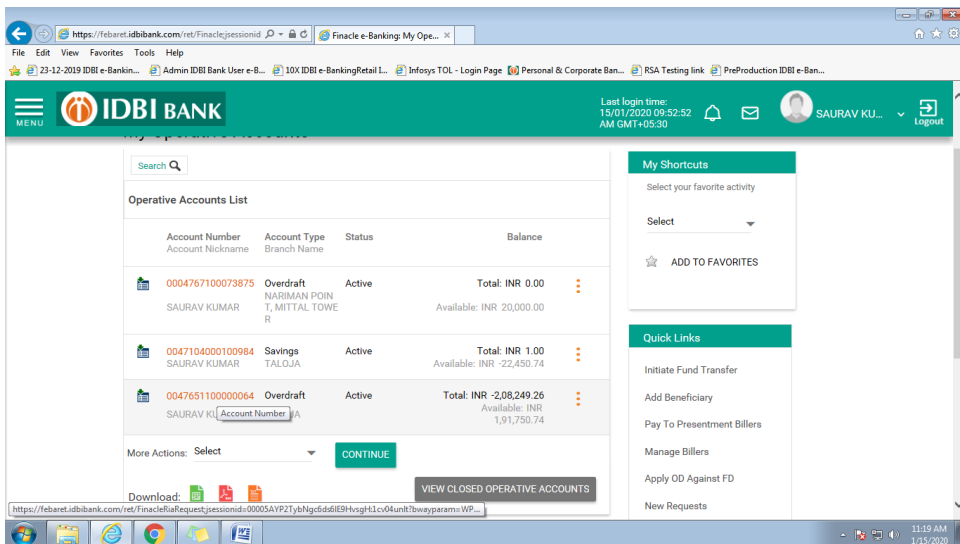

Statement can be downloaded from this page.

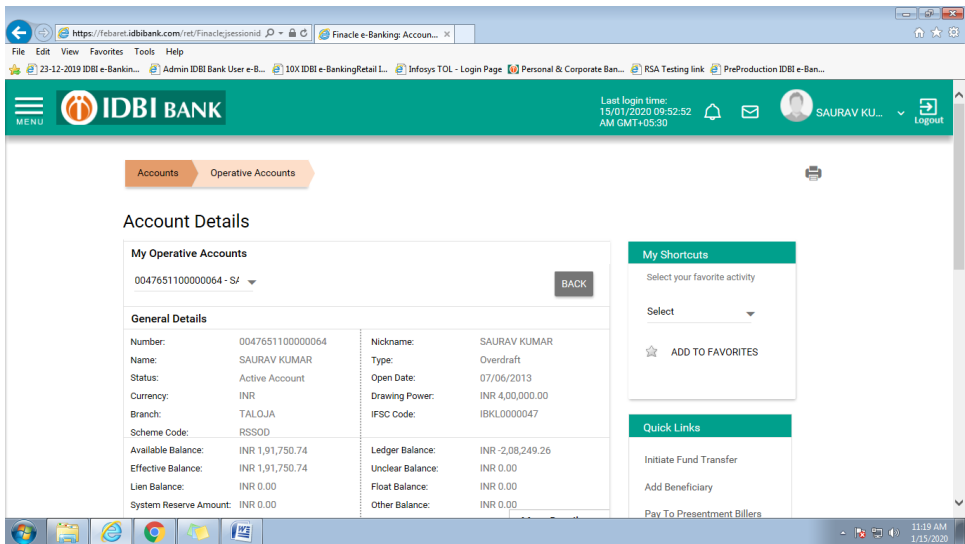

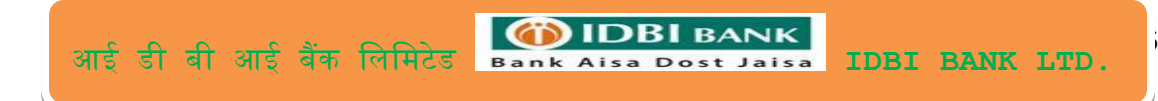

## **1.1.2 Check for More Actions (Click on Three Dots)**

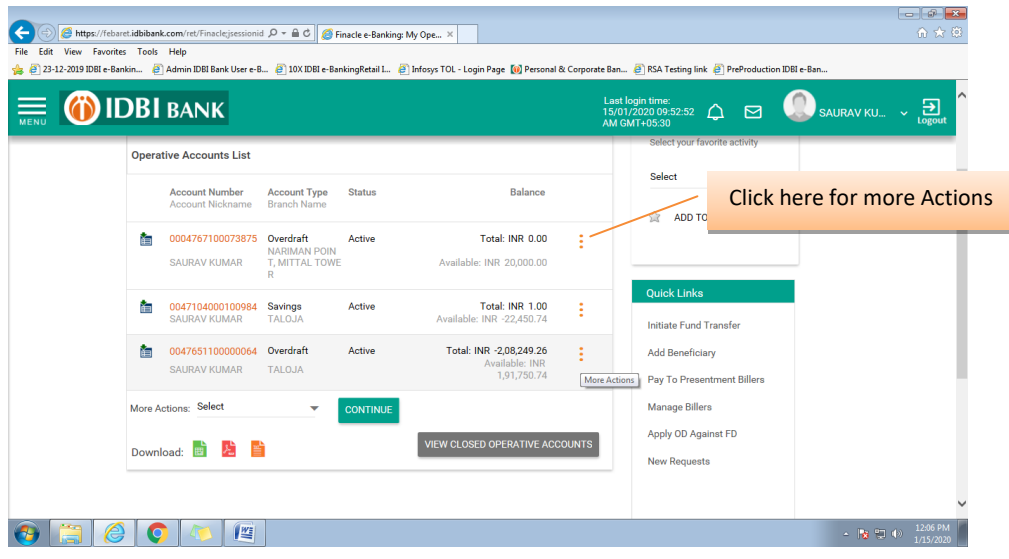

# Options available for under more action

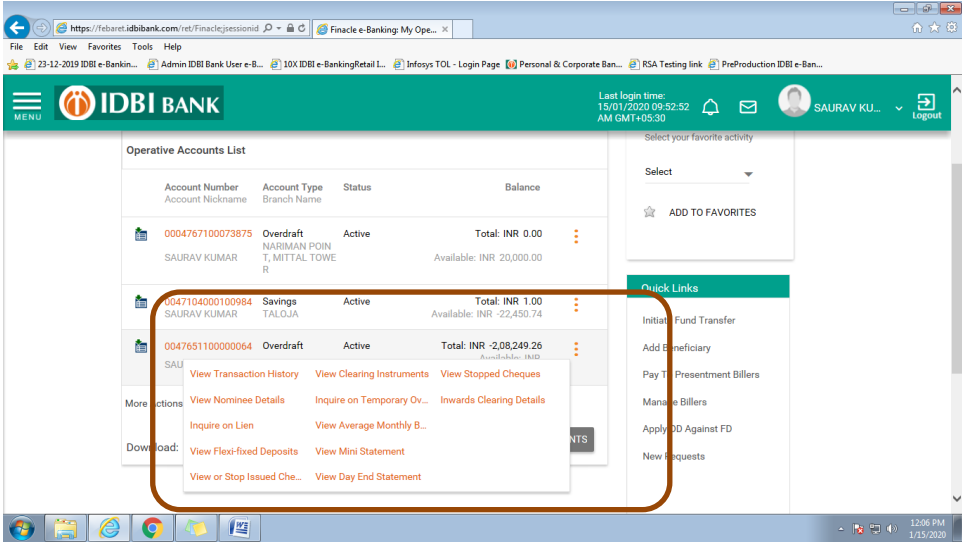

#### **1.1.3 View Transaction History / Statement**

 $\mathsf{T}$ 

Click on View Transaction History

Accounts details with statement will be displayed.

Use search option for modifying the search criteria (By default 3 months statement will be displayed)

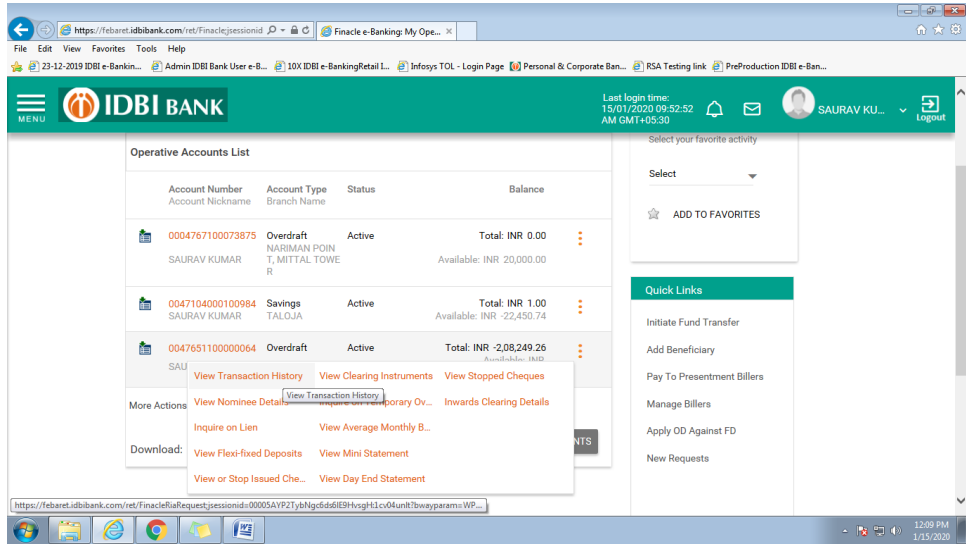

#### Statement can be downloaded from here.

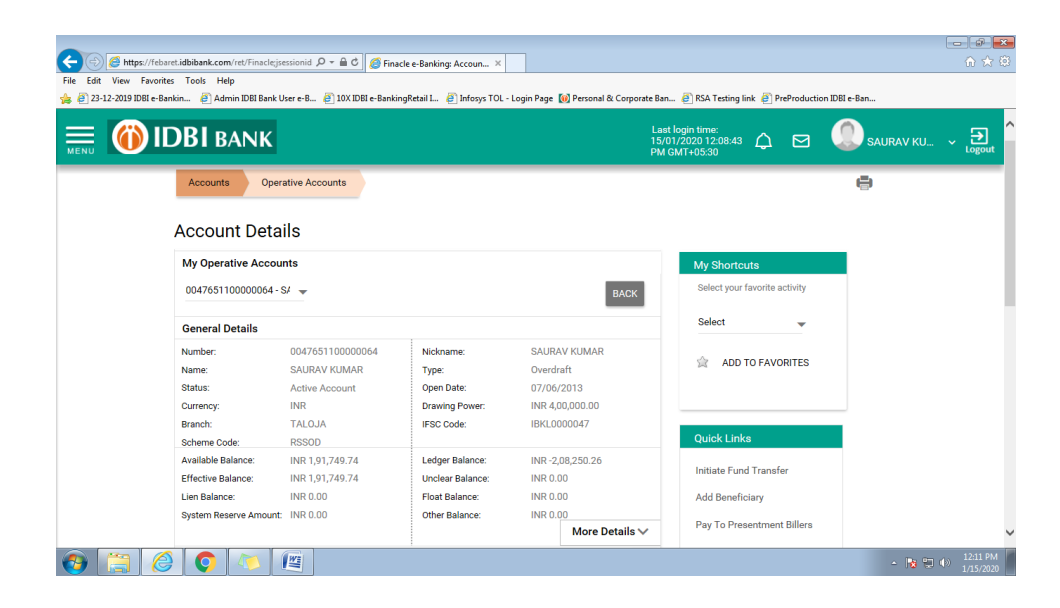

#### **1.1.4View Nominee Details**

Click to view Nominee Details

#### **1.1.5 Lien Enquiry**

Click on Inquire on Lien for checking the lien details

#### **1.1.6View or Stop Cheque**

Click on View or Stop Issued Cheque

User can search in the basis of search criteria available on this page.

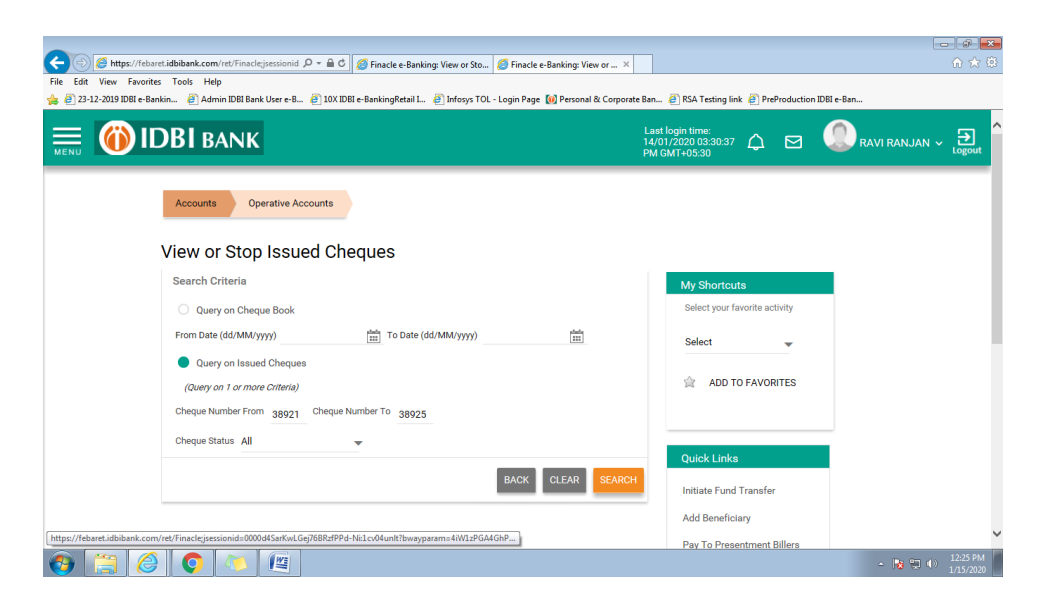

#### **1.1.7 View Average Monthly Balance**

Click on view average monthly balance to get the result.

#### **1.1.8 View Mini Statement**

Click on view mini statement to get the result.

#### **1.1.9 Day End Statement**

Click on view day end statement to view balance as on that day. (Statement can be downloaded for any days within last 600 Days )

#### **1.1.10 View Stopped Cheque**

Click on stopped cheques to get the result.

#### **1.1.11 View Inward Clearing Details**

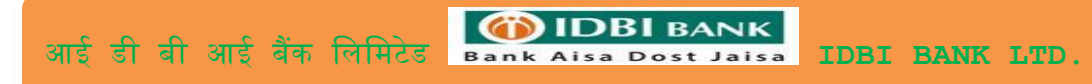

 $\vert$ 

Inward clearing details can be viewed on click of this link.

# **1.2. Deposit Account**

#### Navigation: Menu> Accounts>Deposit Accounts

### Click on Deposit Account

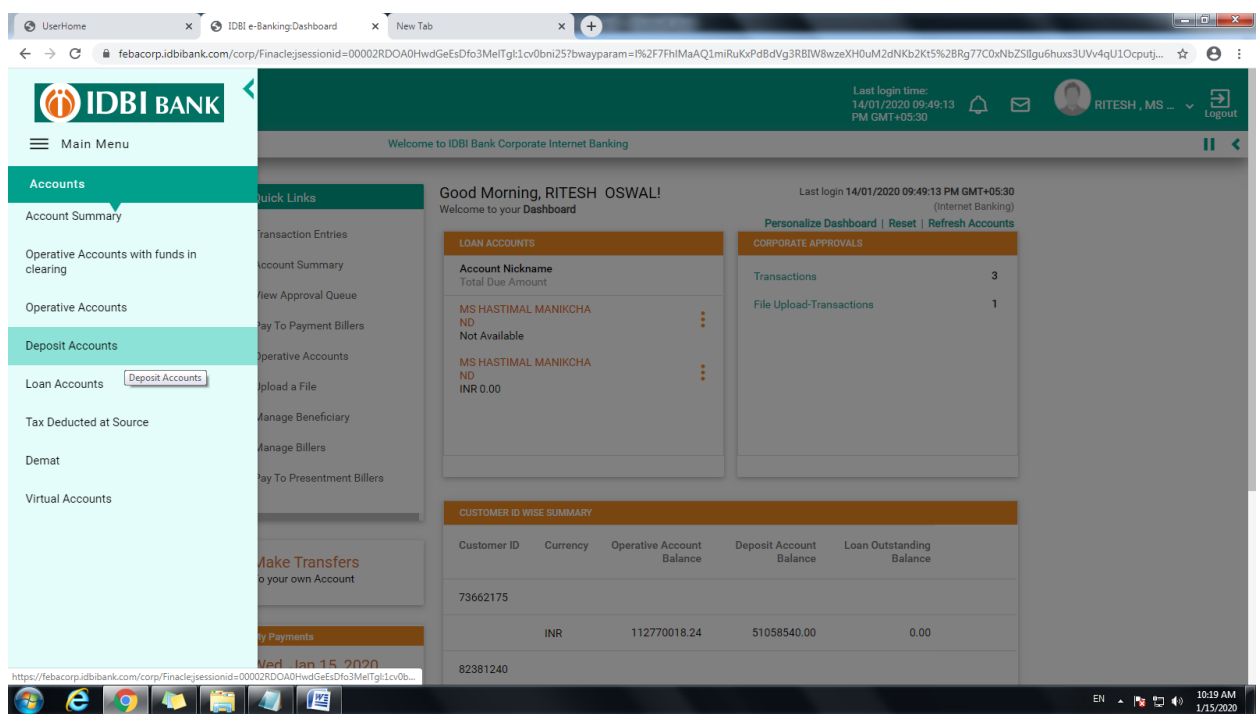

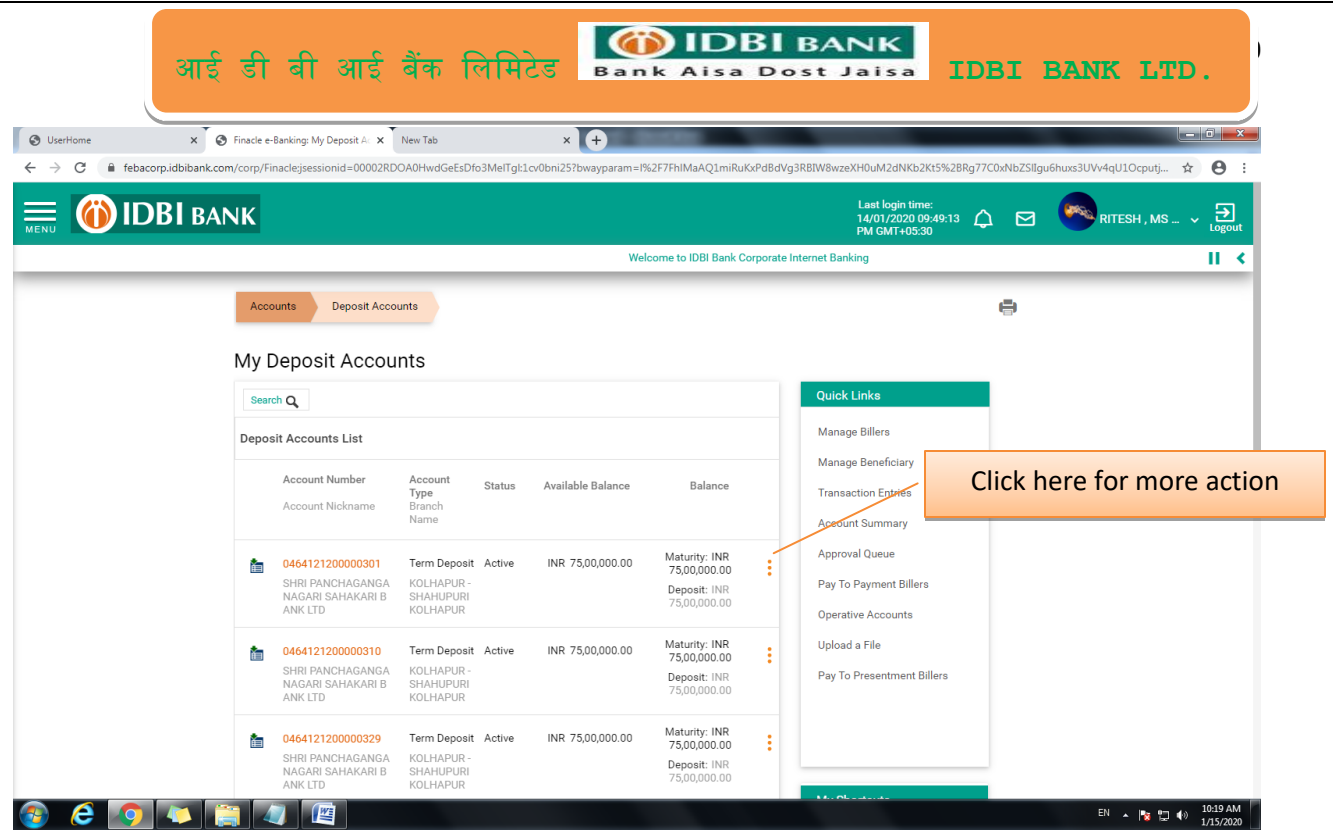

## **1.2.1 Go to More Option and click on View Transaction History**

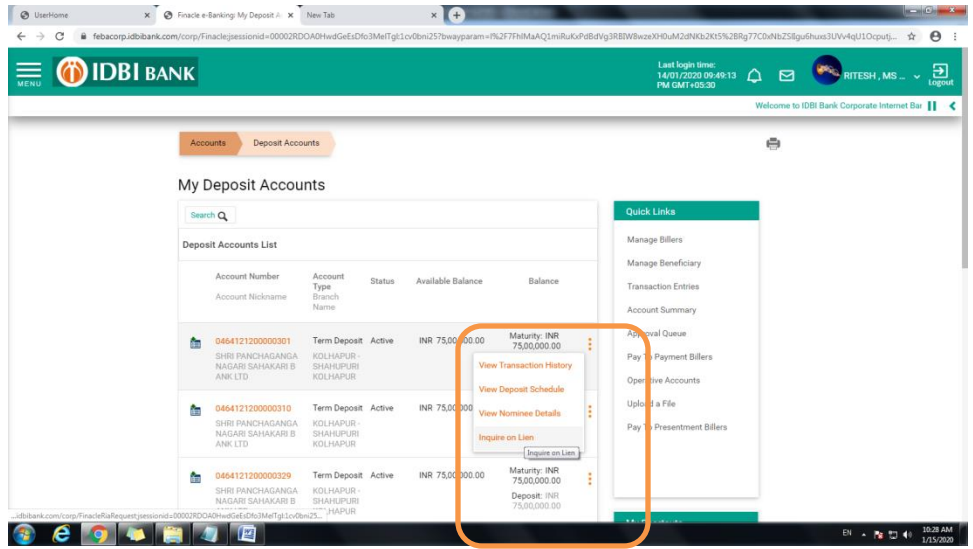

# **1.2.2 Deposit schedule**

Click on the View Deposit Schedule link for viewing deposit schedule for deposit account.

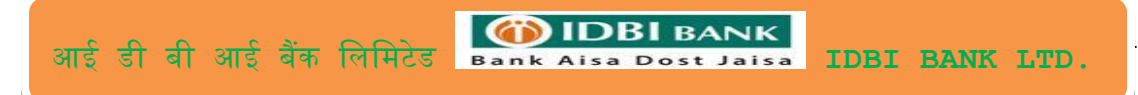

## **1.2.3 Nominee Details**

Click to view Nominee details

#### **1.2.4 Lien Enquiry**

Click to view lien marked to selected account.

# *1.3 Loan Account*

## Navigation: Menu> Accounts> Loan Accounts

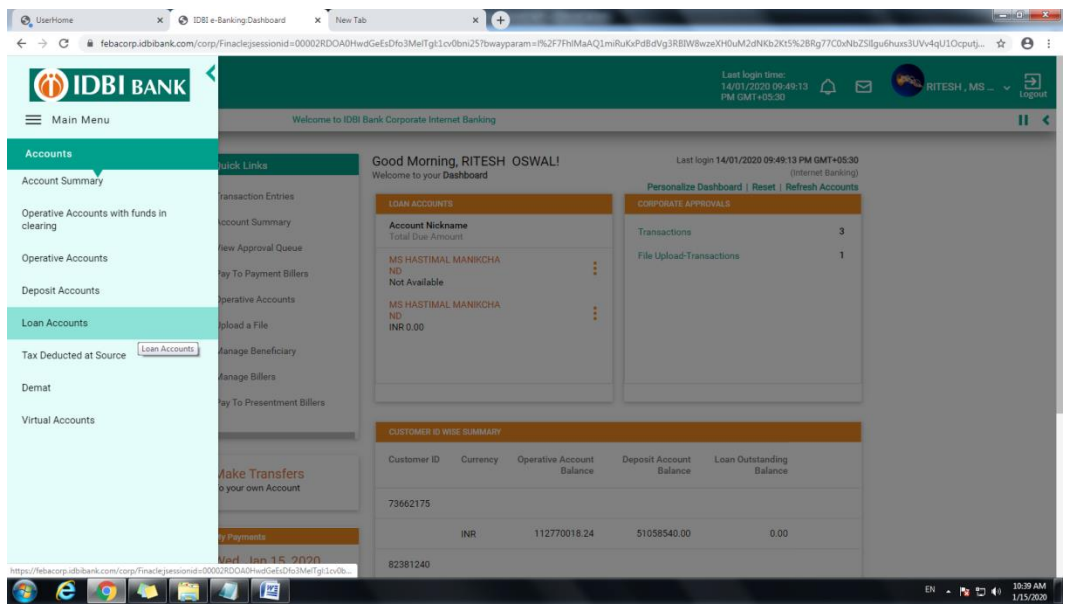

## Displaying Loan Account list go to More Option

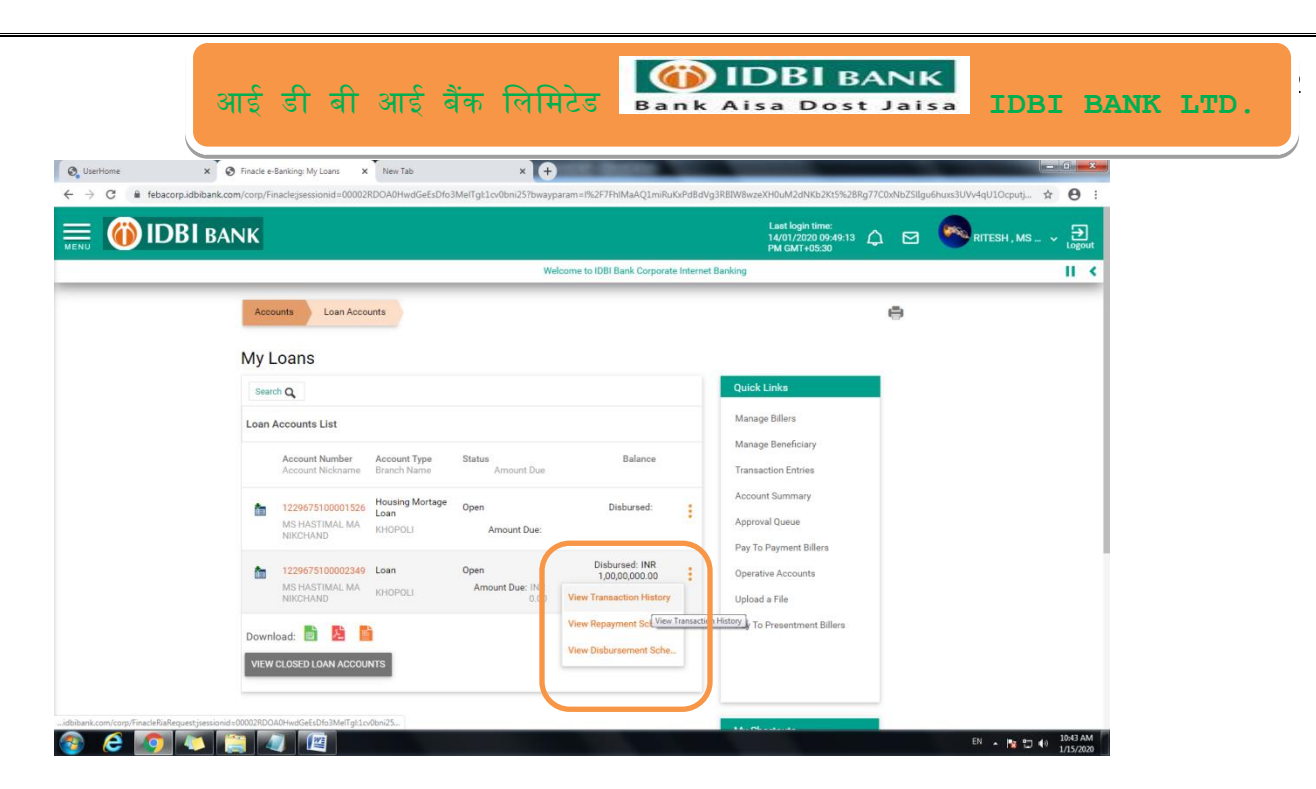

#### **1.3.1 Transaction History**

Click on this link to get transaction history / Statement

#### **1.3.2 Loan Repayment Schedule**

Click on this link to see loan repayment schedule

#### **1.3.3 Loan Disbursement Schedule**

Click on this link to see loan disbursement schedule

# *1.4 Tax Deducted at Source*

Navigation: Menu> Accounts>Tax Deducted at Source

# *1.5 DEMAT*

Navigation: Menu> Accounts>DEMAT

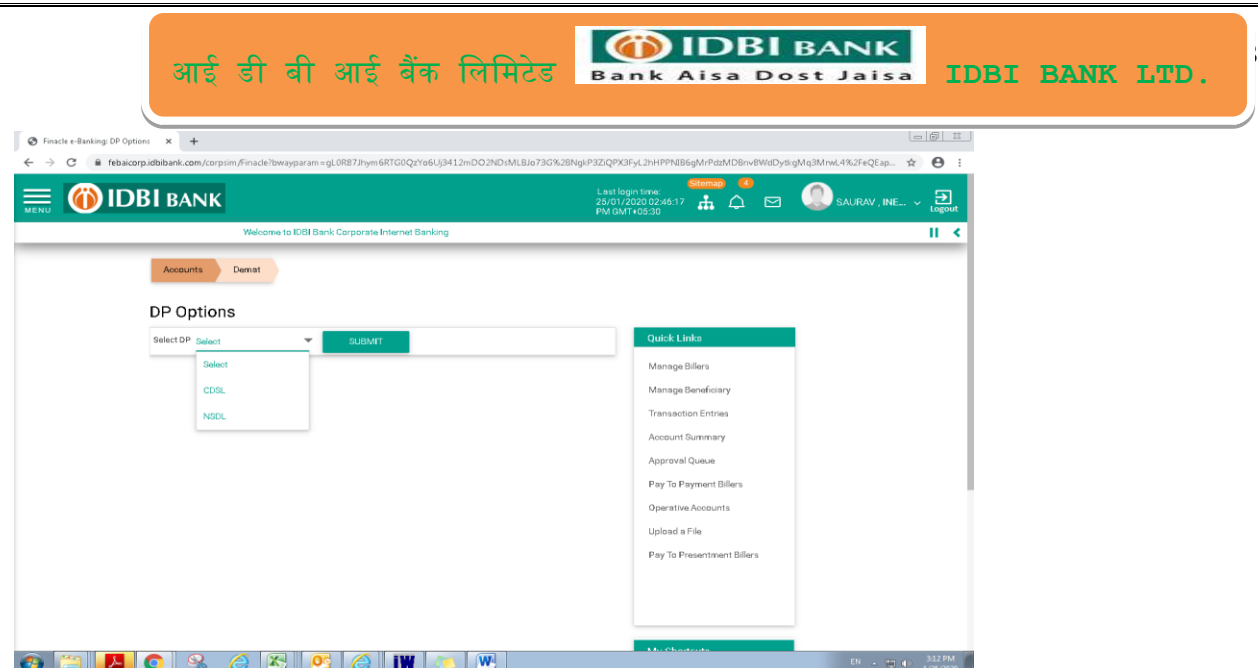

Select DP (NSDL/CSDL) and click on submit for viewing all the DEMAT details*.*

# *1.6 Virtual Accounts*

# Navigation: Menu> Accounts>Virtual Accounts

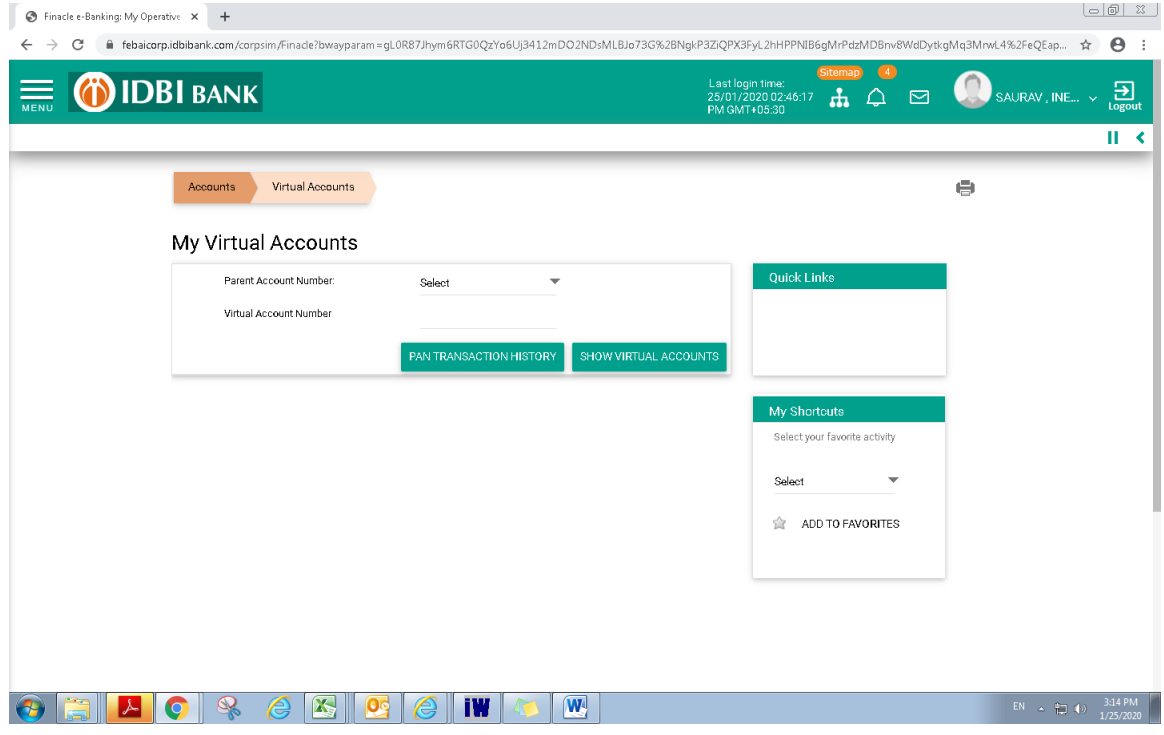

View all the virtual accounts linked to one parent account from this link. Search Virtual Account.

# *1.7 Operative Account Funds in Clearing*

Navigation: Menu> Accounts>Operative Accounts with funds in clearing

This will display all the operative accounts with funds in clearing if available.

# *2. Fund Transfer*

Navigation: Menu>Fund Transfer>Initiate Fund Transfer

User will be able to initiate Self Account transfer/NEFT/RTGS/TPT form this menu.

Enter Transaction details and click on continue

Select approver from lookup (If transaction is having some workflow)

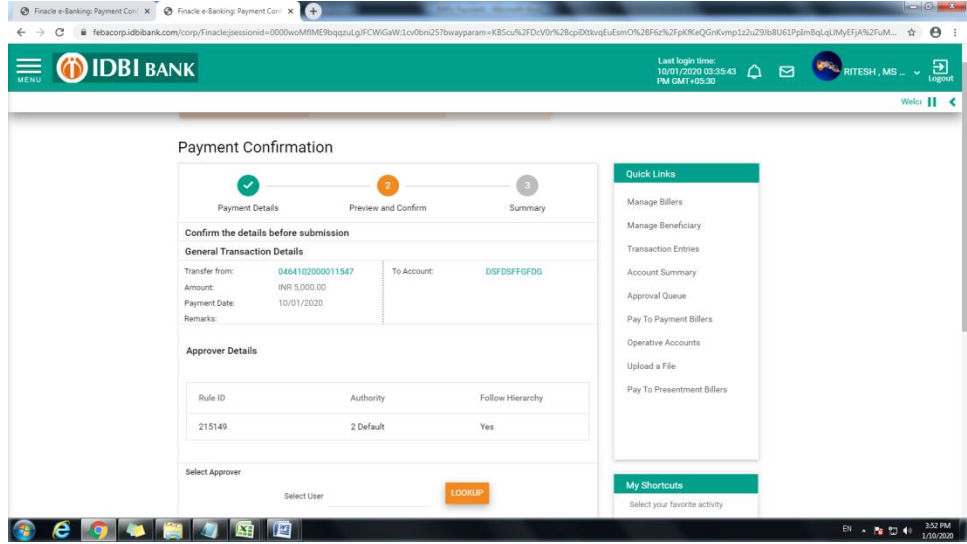

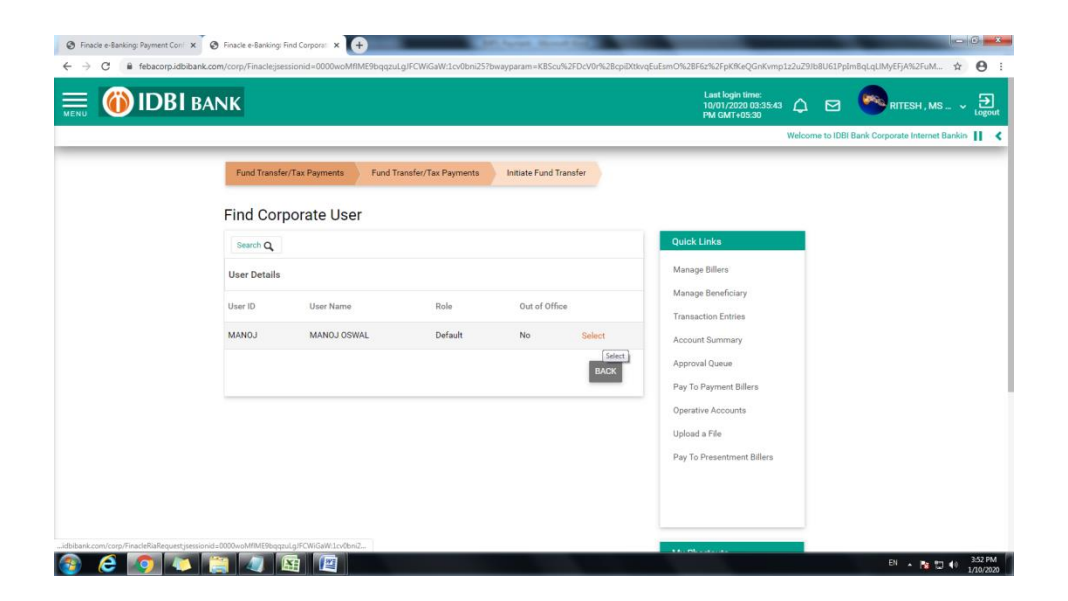

आई डी बी आई बैंक लिलिटेड **IDBI BANK LTD.**

15

#### Enter credentials and submit

#### **2.1.2 Approve the transaction**

### Navigation: Menu>Approval Queue >Transaction Approval Queue

### Click on Transaction approver queue

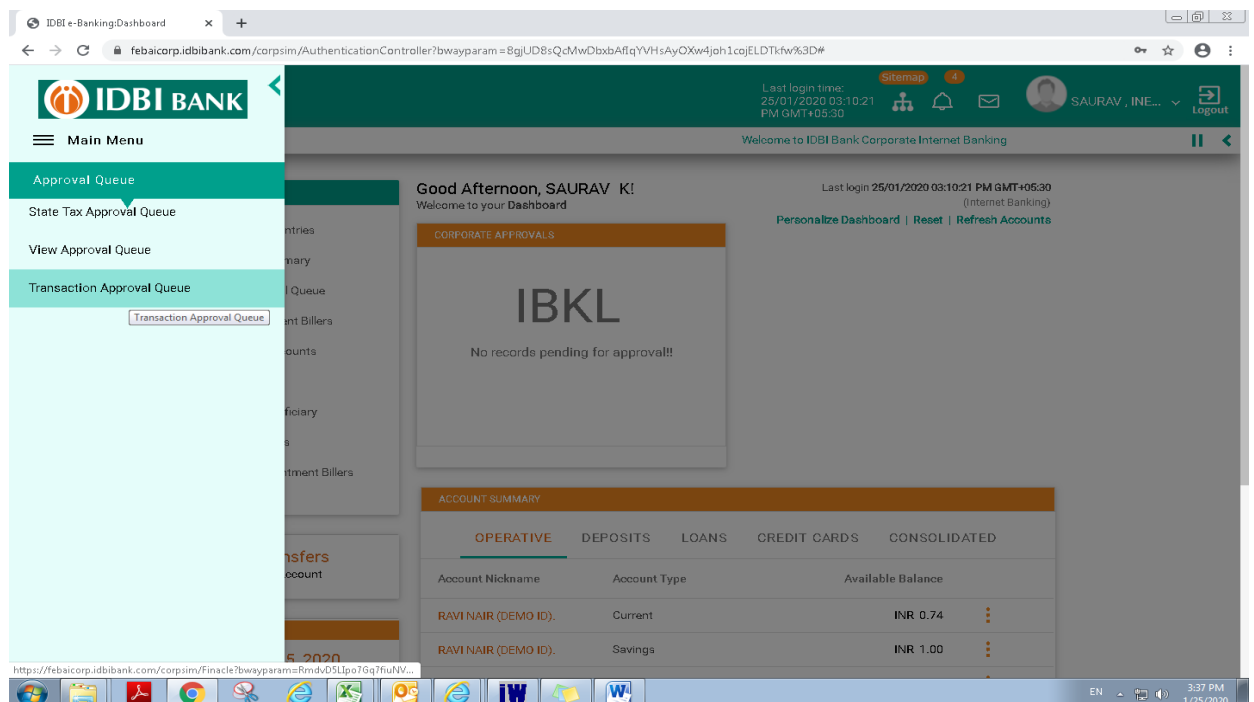

## Select the transaction to be approved

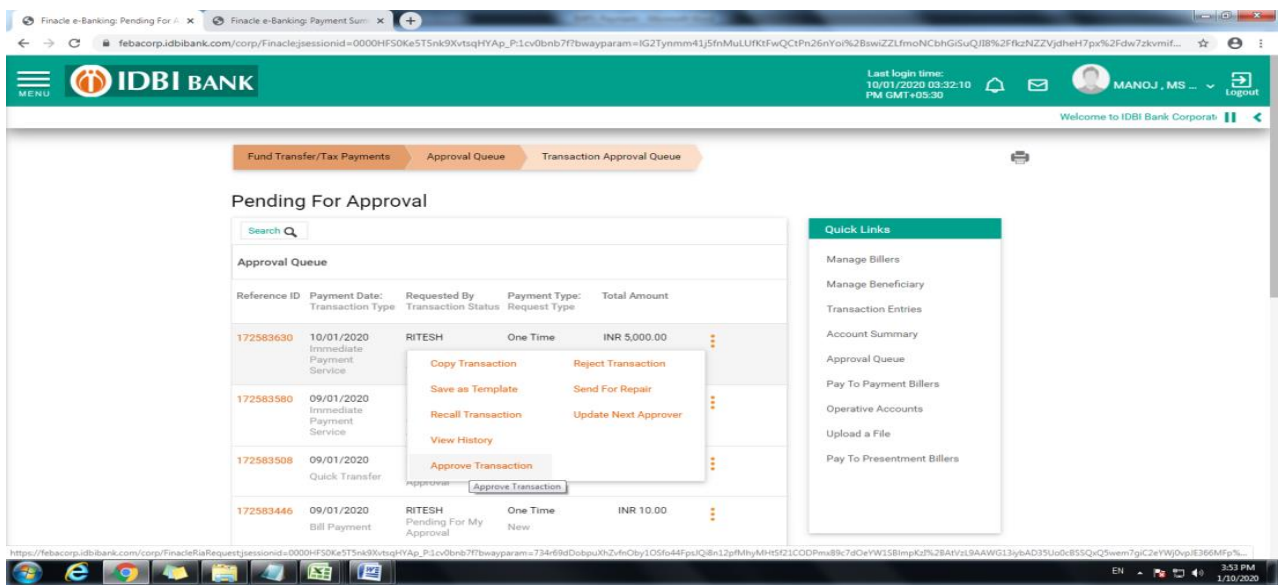

आई डी बी आई बैंक लिलिटेड **IDBI BANK LTD.**

16

Approve the transaction.

If next level of workflow is present, select user from lookup and submit the transaction. Next approver will follow the same steps to verify the transaction.

#### **2.2 Own Account Transfer**

#### Navigation: Menu>Fund Transfer >Initiate Fund Transfer > Own Account Transfer

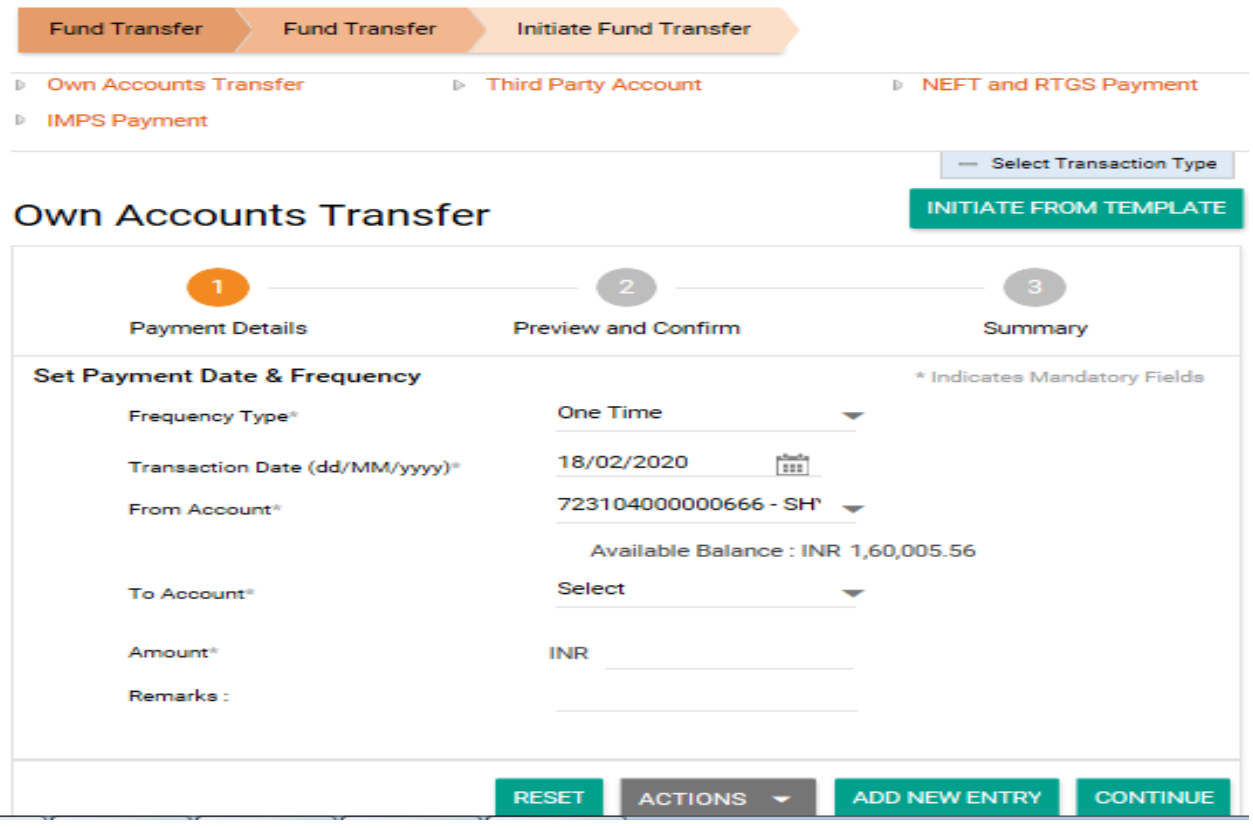

Enter Transaction details and click on continue

Select approver from lookup (If transaction is having some workflow)

Enter credentials and submit.

If approval is required, please follow step 2.1.2 for approval.

#### **2.3 Third Party Transfer**

#### Navigation: Menu>Fund Transfer >Initiate Fund Transfer > Third Party Transfer

Click on Third Party Transfer

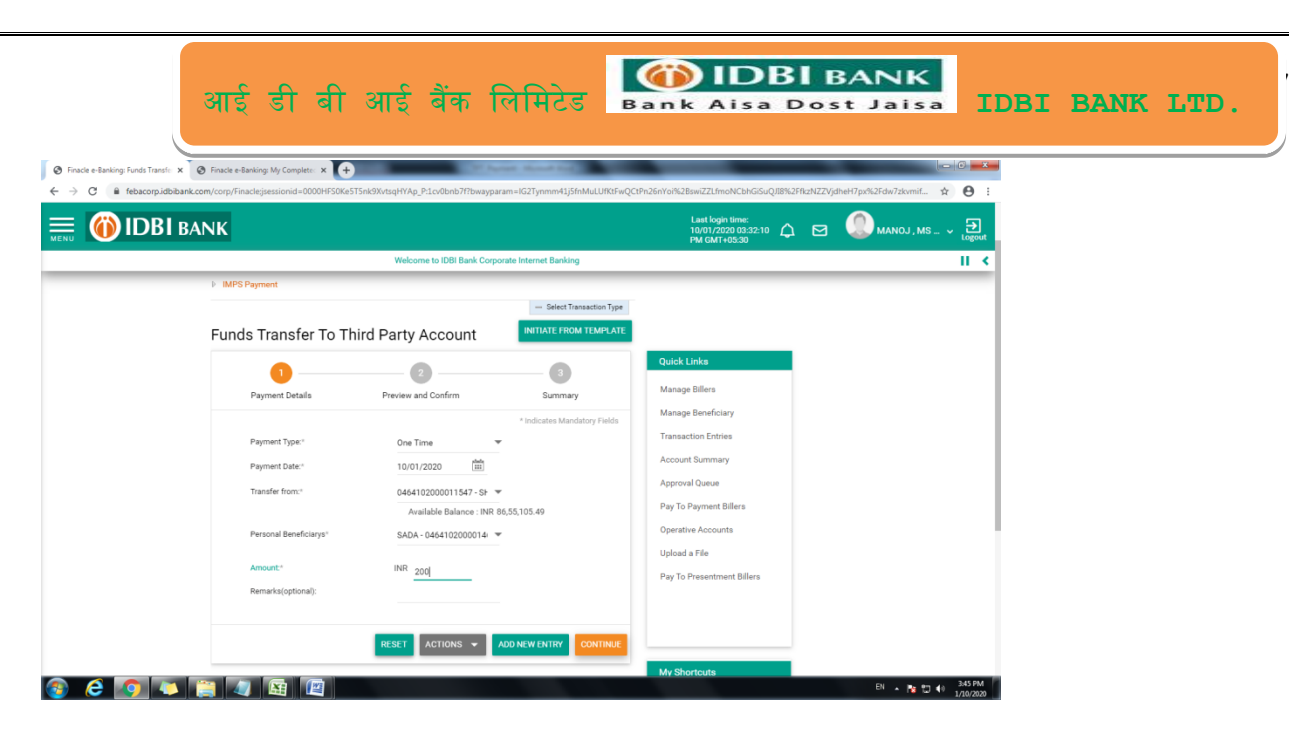

Enter Transaction details and click on continue.

Select approver from lookup (If transaction is having some workflow)

Enter credentials and submit.

If approval is required, please follow step 2.1.2 for approval.

#### **2.4 NEFT/RTGS Transfer**

Navigation: Menu>Fund Transfer >Initiate Fund Transfer > NEFT/RTGS

Click on NEFT/RTGS Transfer:

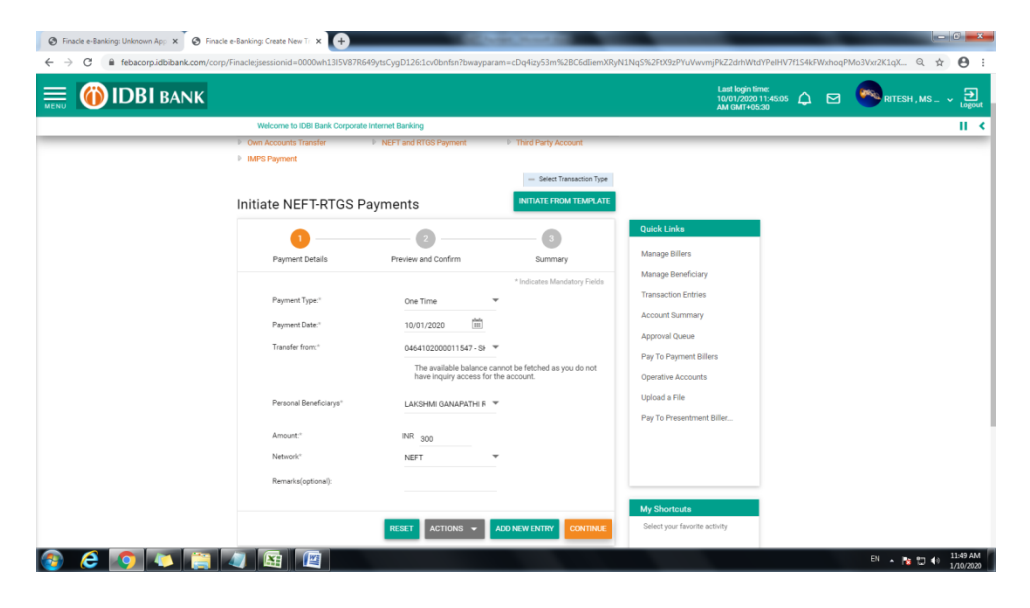

# आई डी बी आई बैंक लिलिटेड **IDBI BANK LTD.**

18

Select Network NEFT OR RTGS separately.

Enter Transaction details and click on continue.

Select approver from lookup (If transaction is having some workflow)

Enter credentials and submit.

If approval is required, please follow step 2.1.2 for approval.

#### **2.5 Bulk Upload**

Navigation: Menu>Fund Transfer >Bulk Upload

#### **2.5.1 Salary Upload**

#### Navigation: Menu>Fund Transfer >Bulk Upload > Upload a File

Click on Salary Transfer/Interbank Transaction Upload (NEFT/RTGS)

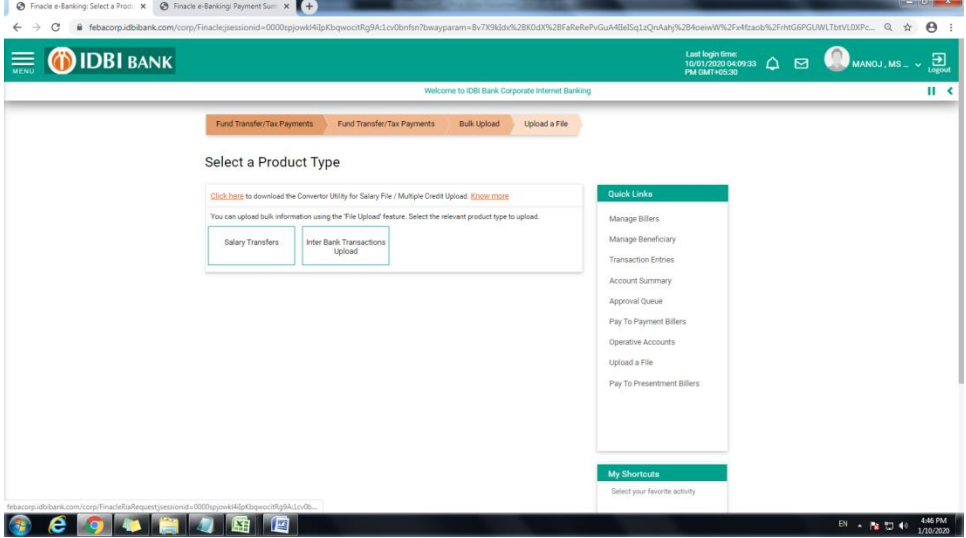

Click on link to get the convertor & file format.

Create an excel File in the specified format & convert this file to given format using convertor.

Enter details and brows salary file

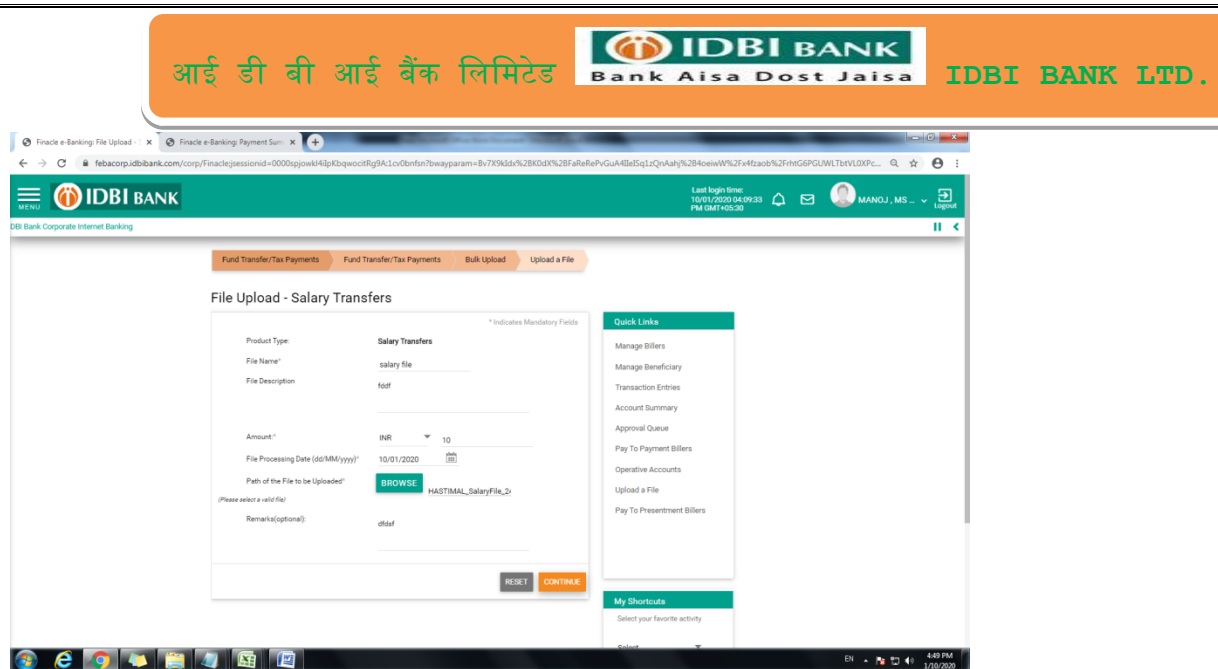

Upload the file,

Enter Transaction details and click on continue.

Select approver from lookup (If transaction is having some workflow)

Enter credentials and submit.

# **2.5.2 Approval of Salary Upload File**

Navigation: Menu>Fund Transfer >Bulk Upload > Approve/Reject uploaded file

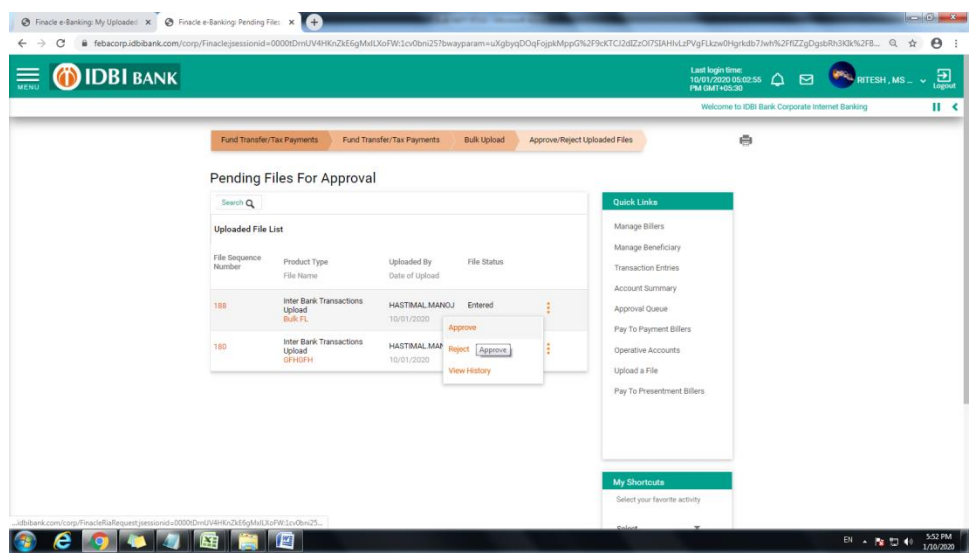

Select the option among Approve, Reject & View History

#### Click on approve for approval.

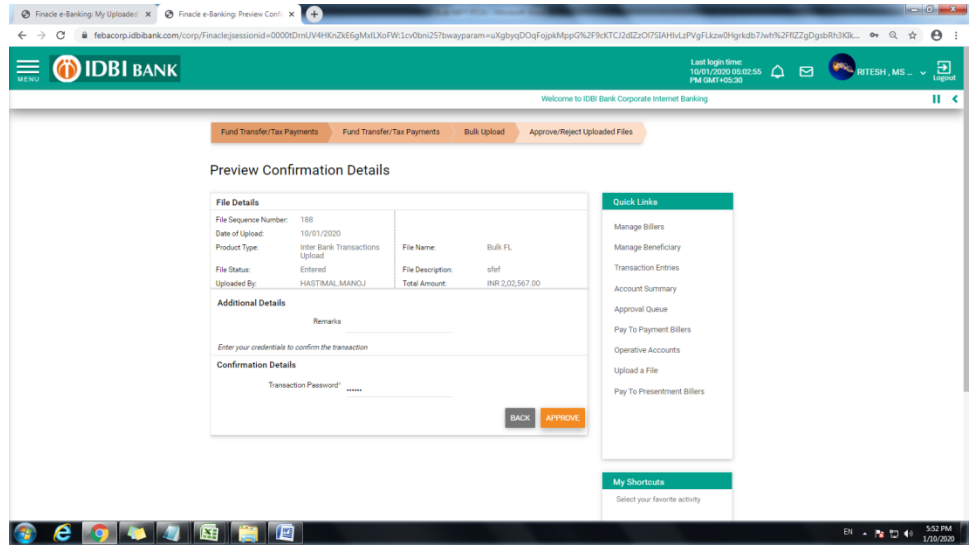

Enter Transaction details and click on continue.

Select approver from lookup (If transaction is having some workflow)

Enter credentials and submit.

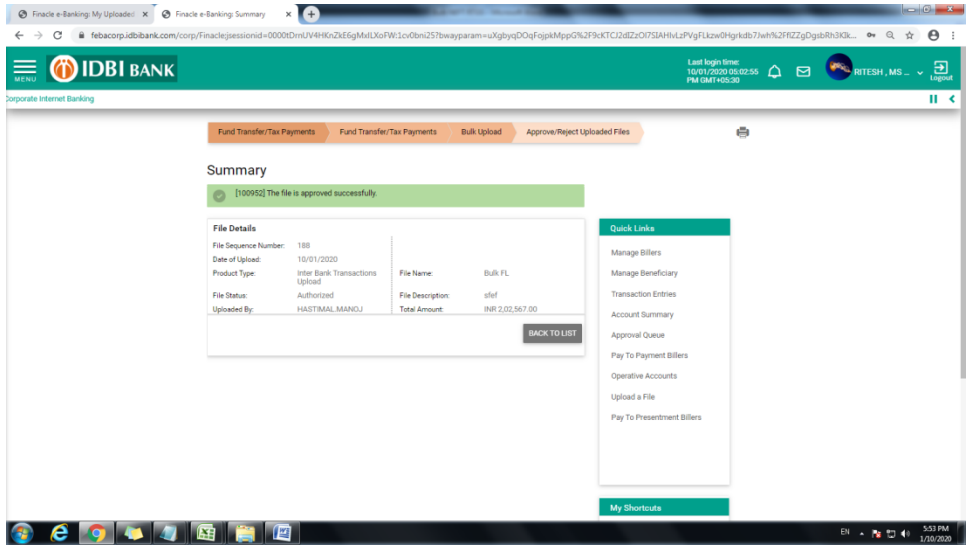

# **2.5.2 View Uploaded file details**

Navigation: Menu>Fund Transfer >Bulk Upload >View uploaded Files

#### Check in View uploaded file details

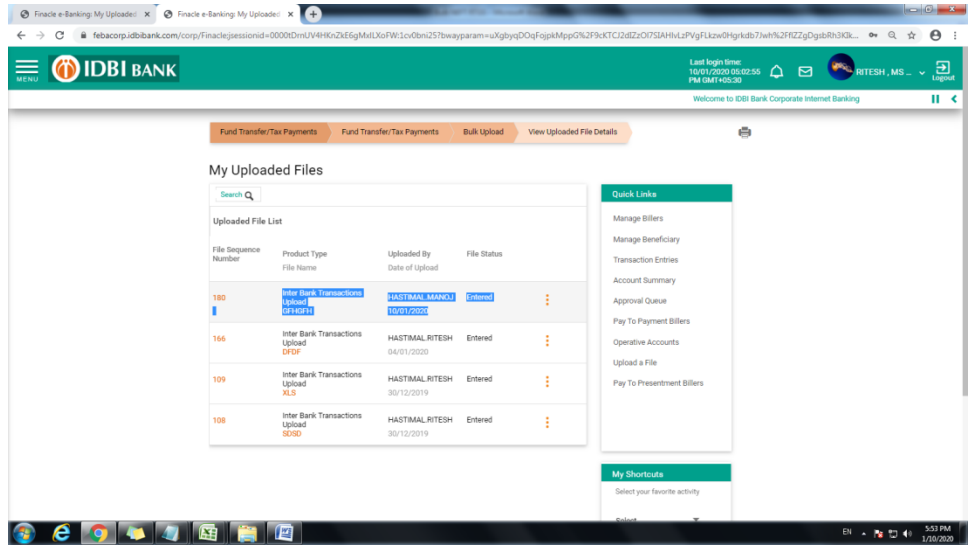

# **2.6 Scheduling One Time/Recurring Transaction for (Own Account Transfer/TPT/NEFT/RTGS)**

Click on Fund Transfer>>Click on Initiate Fund Transfer

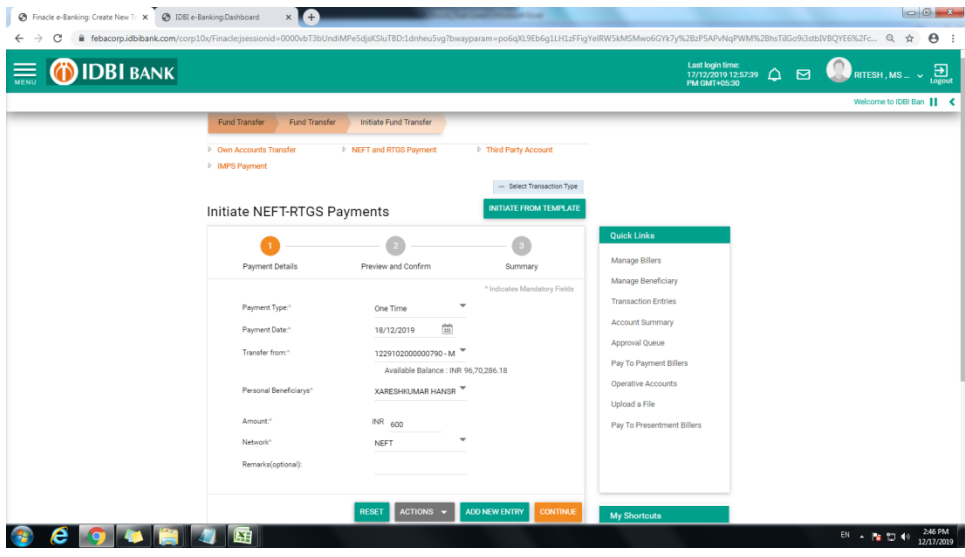

For Schedule Transaction Select Payment Date as required & Enter Payment Type "One Time"

For Scheduling Recurring Transaction : Select Start Date & Enter Payment Type as required ( like dauly, weekly etc)

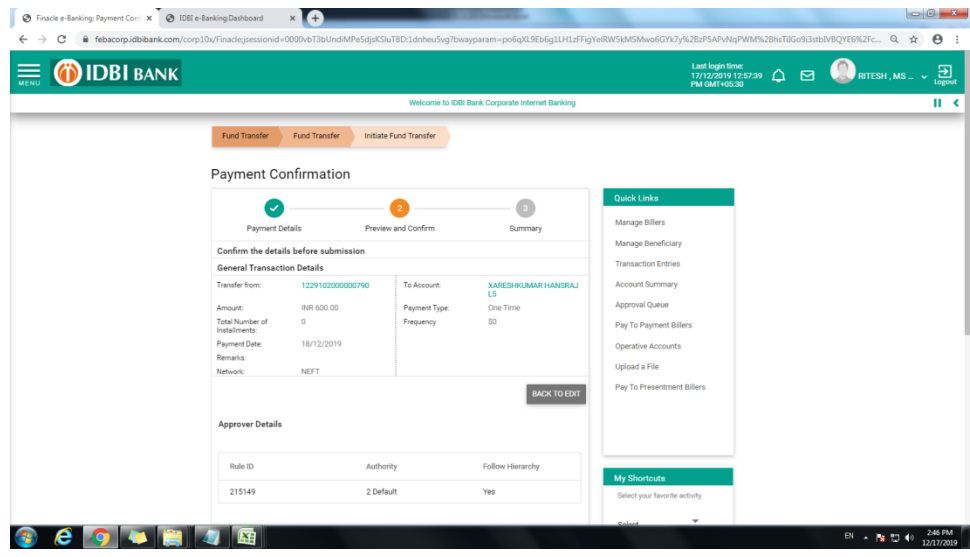

# **3. Manage Beneficiary**

Navigation: Menu>Fund Transfer >Manage Beneficiary

#### **3.1 Beneficiary Addition**

Navigation: Menu>Fund Transfer >Manage Beneficiary > Add Beneficiary

Select Type of beneficiaries

- 1. Within IDB Bank Beneficiary
- 2. Outside IDBI Bank with Account Number & IFSC
- 3. Outside IDBI Bank with Mobile Number & MMID

#### **3.2 View list of registered Beneficiary**

Navigation: Menu>Fund Transfer >Manage Beneficiary > Registered Beneficiary

#### **3.3 Link / De-link users from accessing beneficiary**

Navigation: Menu>Fund Transfer >Manage Beneficiary > Maintain Beneficiary Linkage

# **4. View Transactions**

Navigation: Menu>Fund Transfer >View Transaction

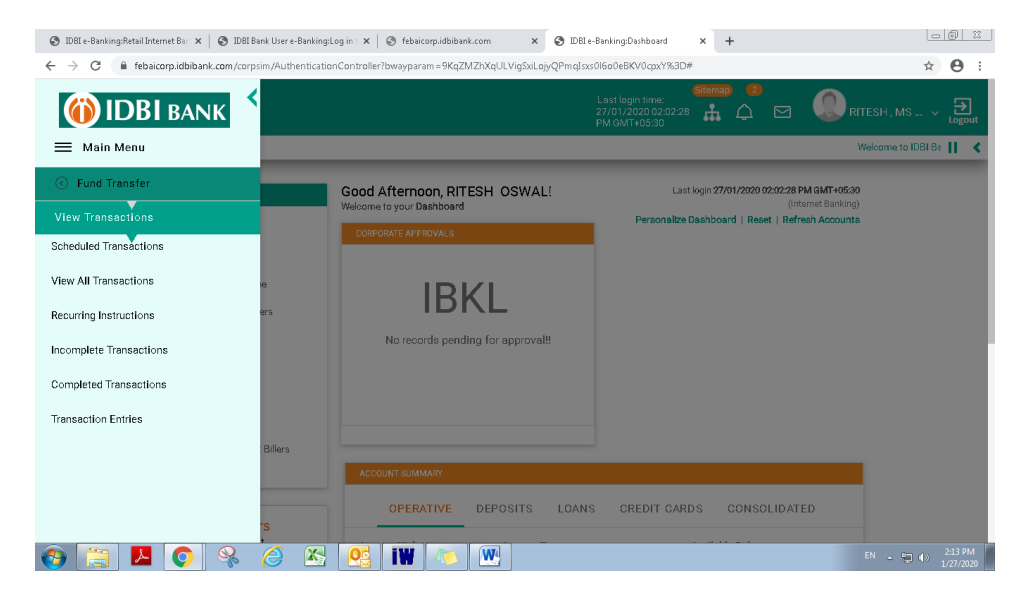

View all types of transaction

- 1. Scheduled Transaction: It will show all the scheduled transaction.
- 2. View All Transaction :

# आई डी बी आई बैंक लिलिटेड **IDBI BANK LTD.**

24

- 
- 3. View Recurring Transaction<br>4. View Incomplete transaction
- 5. View Completed Transaction
- 6. Transaction Entries.

# **5. Bill Payments**

#### **5.1 Manage Billers**

### Navigation: Menu>Bill Payment >Manage Billers

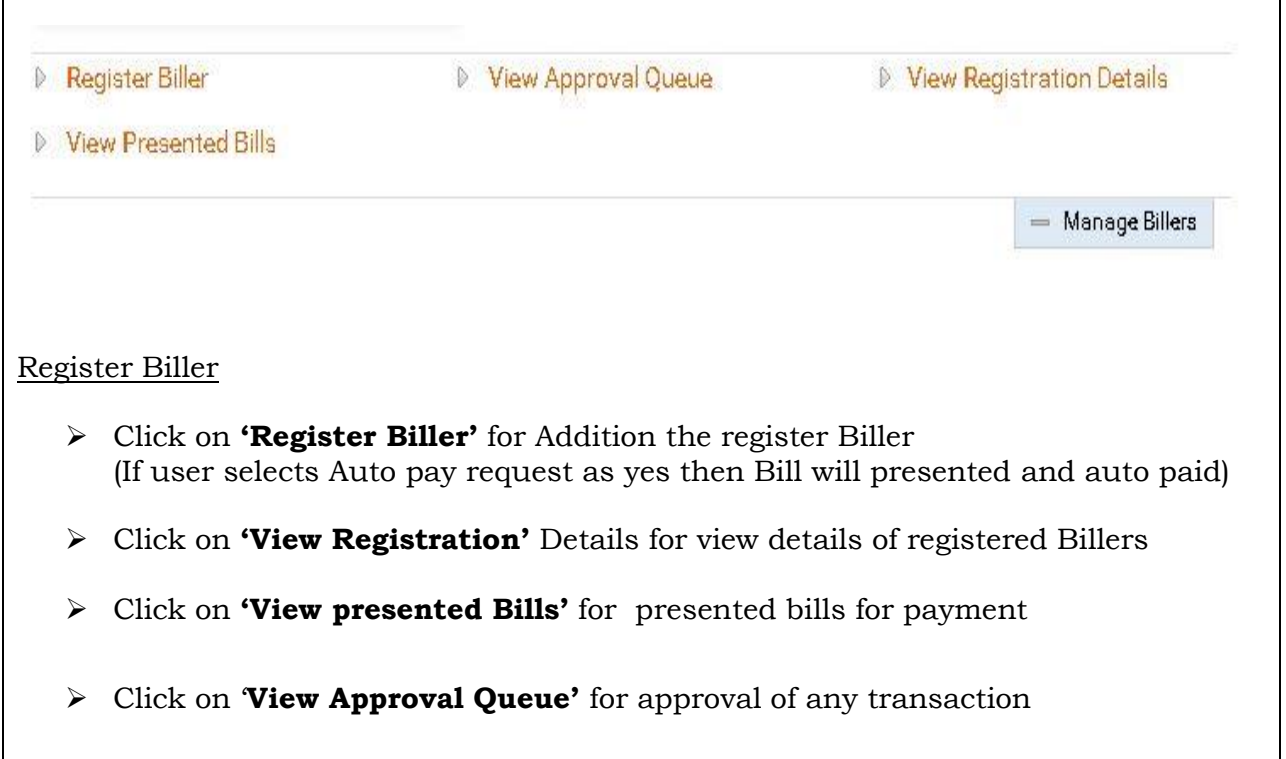

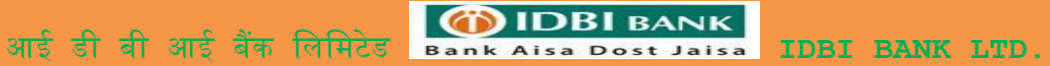

**5.2 Pay to Presentment Billers** 

## Menu > Bill Payments > Pay to presentment Billers

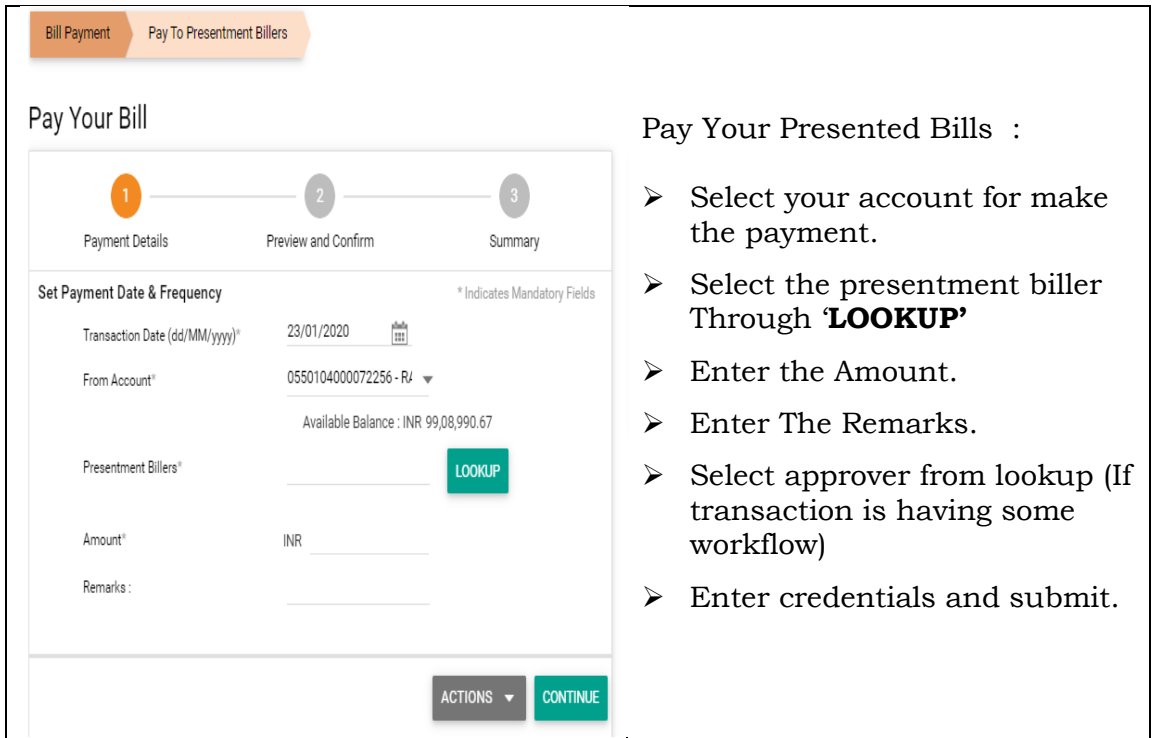

## Navigation: Menu>Bill Payment >Manage Billers

 Click on '**View Approval Queue'** for approval of any transaction (If Transaction is having work flow)

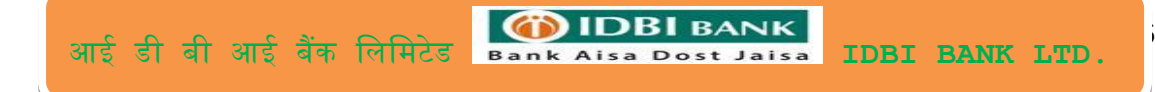

#### **5.3 Pay to Payment Billers**

Navigation: Menu > Bill Payments > Pay to payment Billers

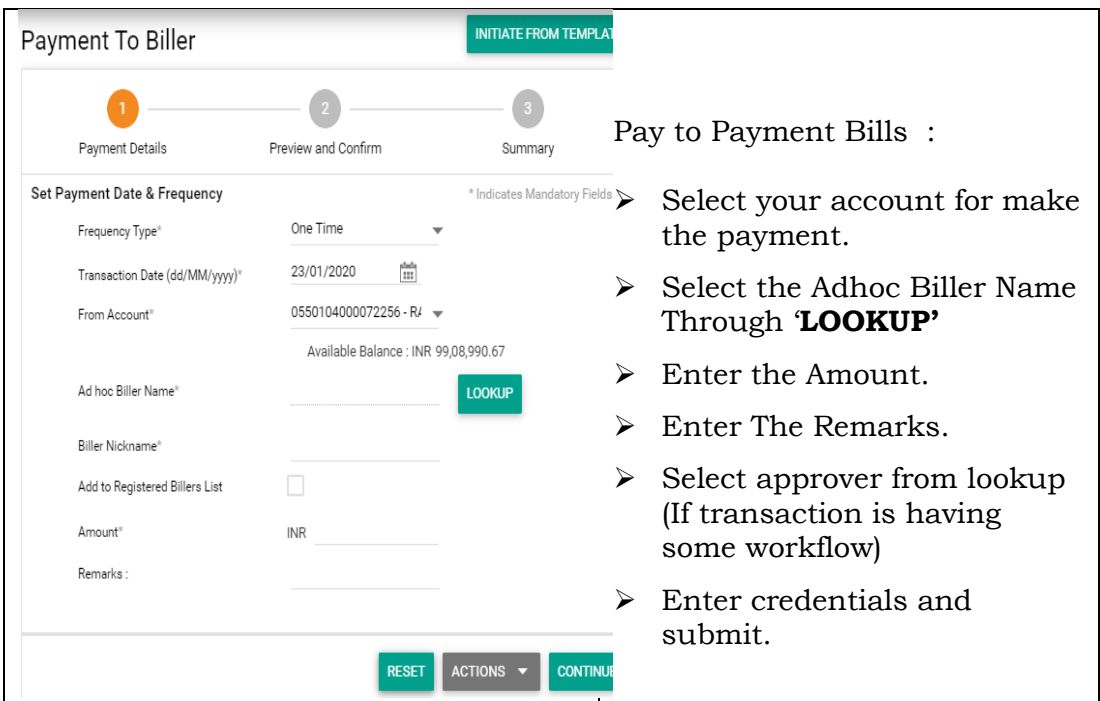

## Navigation: Menu>Bill Payment >Manage Billers

 Click on '**View Approval Queue'** for approval of any transaction (If Transaction is having work flow)

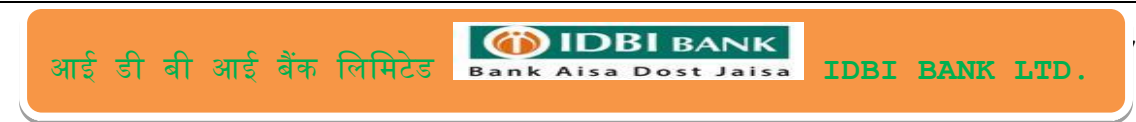

# **6.** Transaction Approval

# Navigation: Menu>Approval Queue

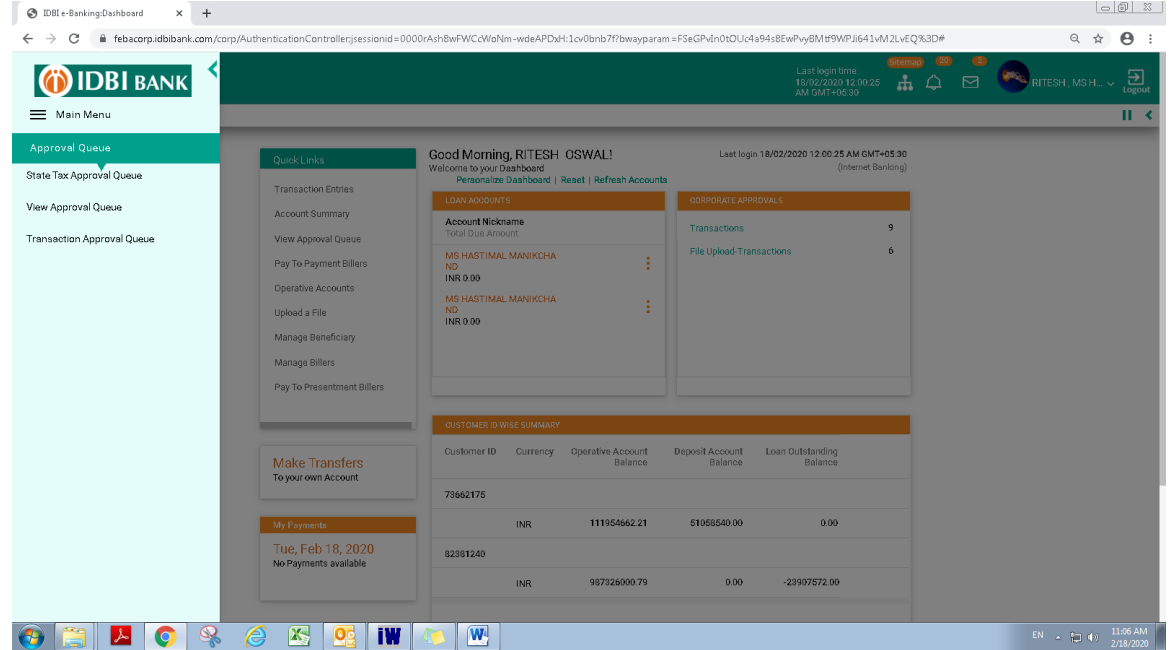

Use Below option for transaction approval:

- **6.1 State Tax Approval Queue: For State Tax transaction approval**
- **6.2 View Approval Queue: For tax transaction approval other than state tax**
- **6.3 Transaction Approval Queue: For all transaction except TAX**

# Approval Queue:

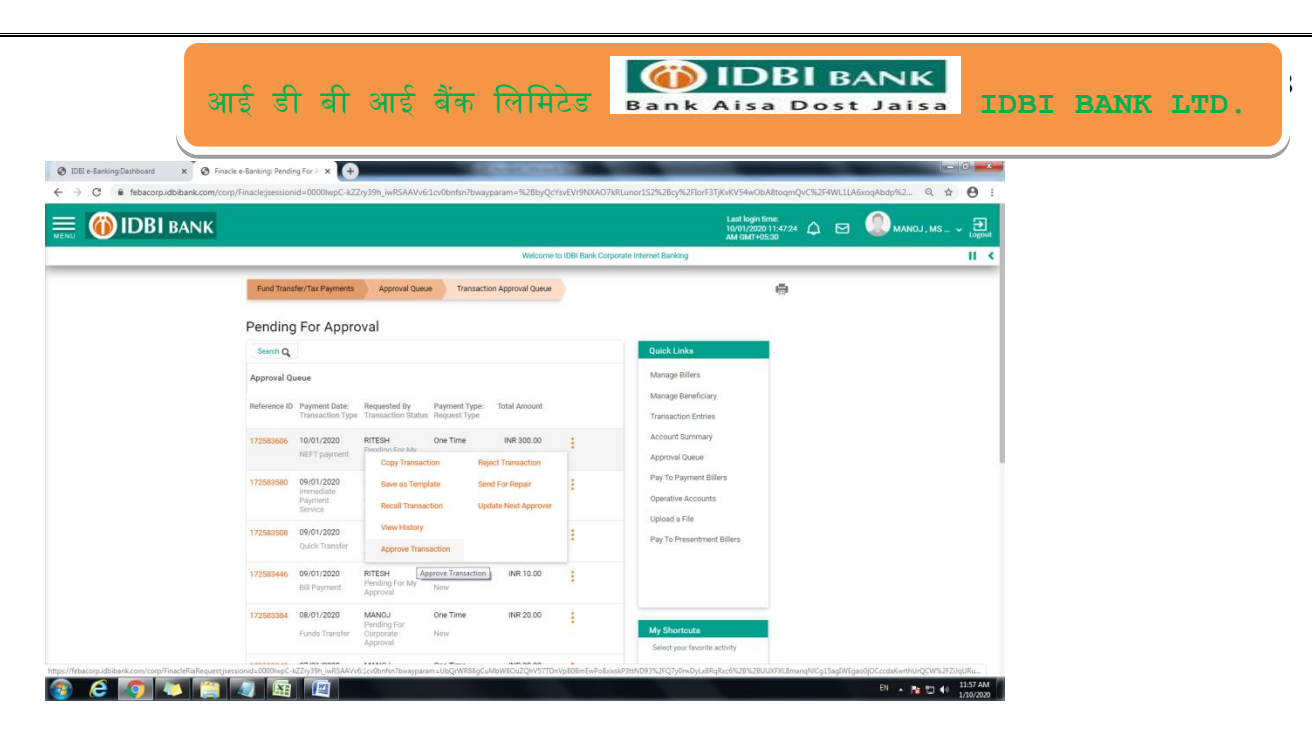

# **7. View/Print Tax Challans**

Navigation: Menu>Tax Challans :

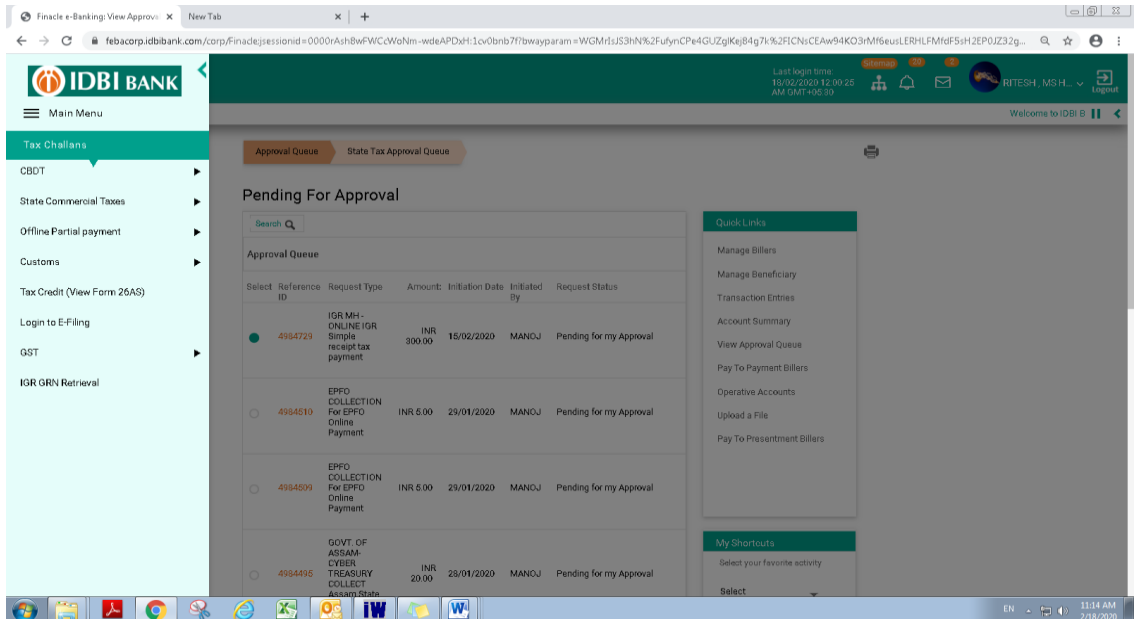

User can select the module and get the challan.

# **8. Mail Box**

Navigation: Menu> Service & Request >my mailbox.

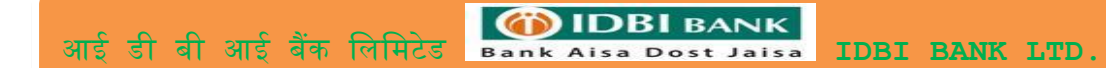

# **9. SSO ( Single Sign On Login)**

# 9.1 iCashWeb:

Navigation: Menu> CMS >iCashWeb

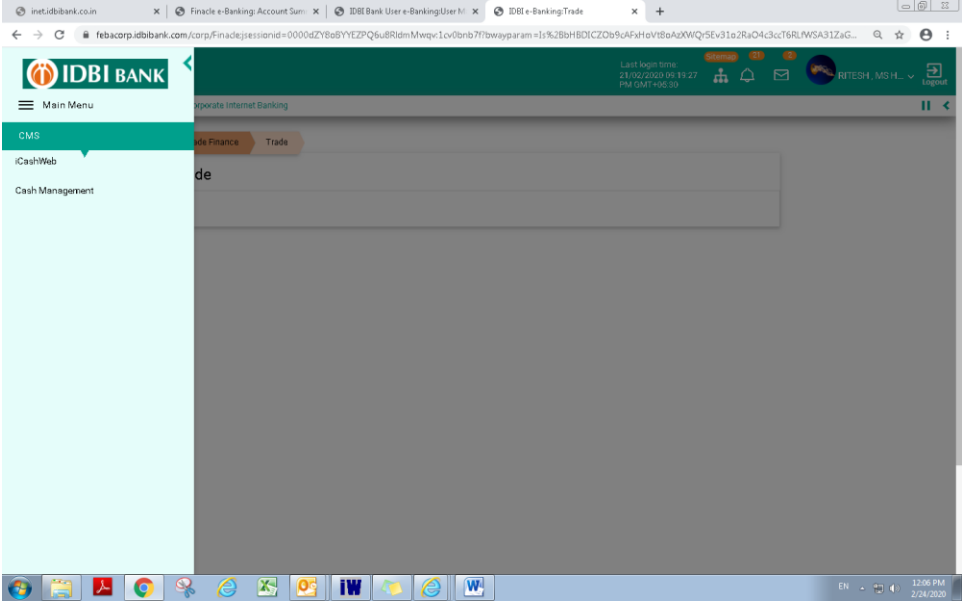

# 9.2 ETF:

### Navigation: Menu> Trade Finance >Trade > ETF

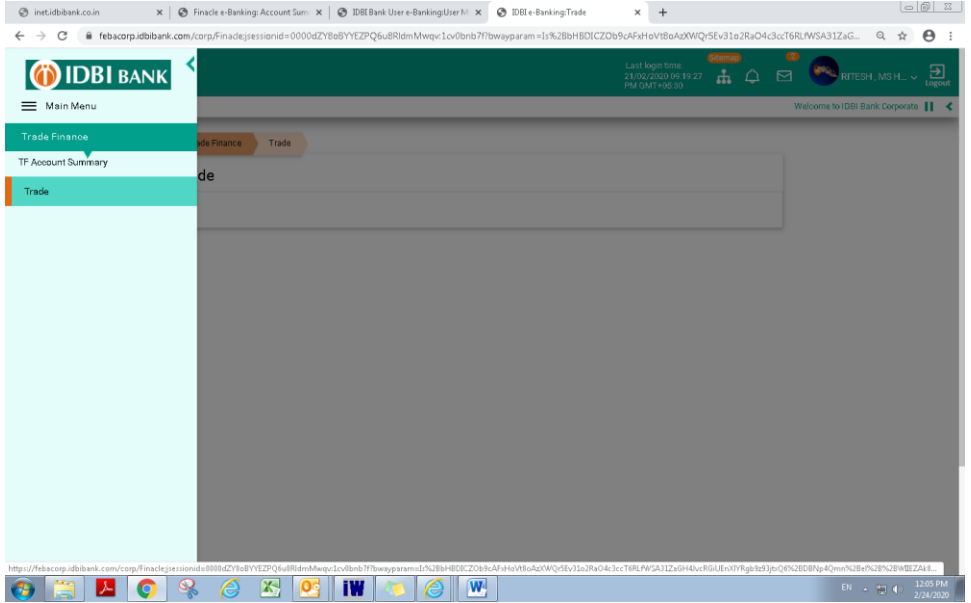

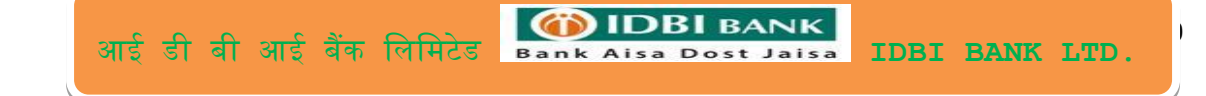

# **10.Transaction Limit Enquiry**

Navigation: Menu> Inquiry Facility >Transaction Limit Enquiry

User can view transaction limit for all types of transactions.

## **11.Activity Enquiry**

Navigation: Menu> Inquiry Facility >Detailed Activity Enquiry

User can check the activity done (Service based/ Transaction based) from this menu.

# **12. Special Icons**

- **12. 1 Sitemap**
- **12.2 Bell Icon**
- **12.3 Mail box**
- **12.4 Logout button**

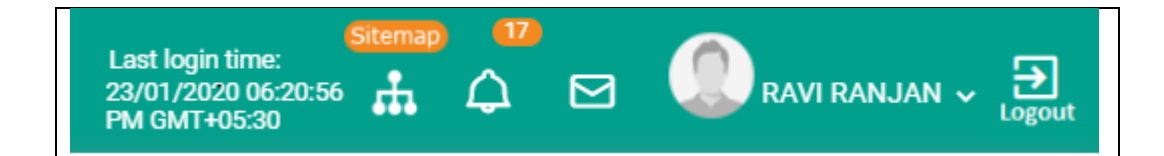

# **13. My Profile –**

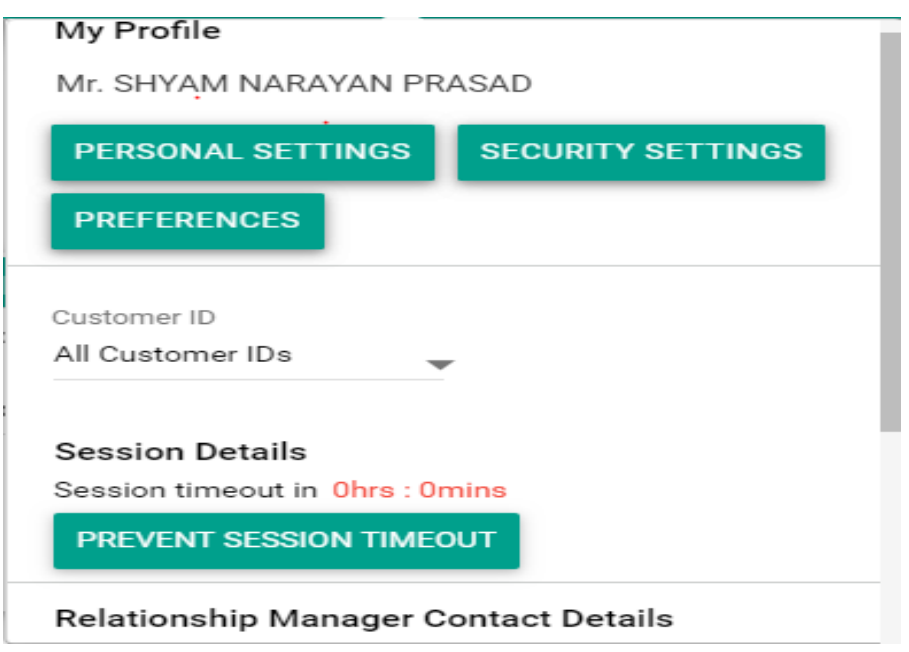

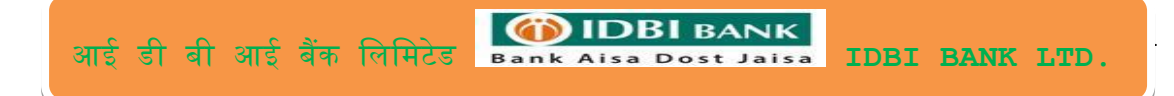

#### **13.1 Personal Settings**

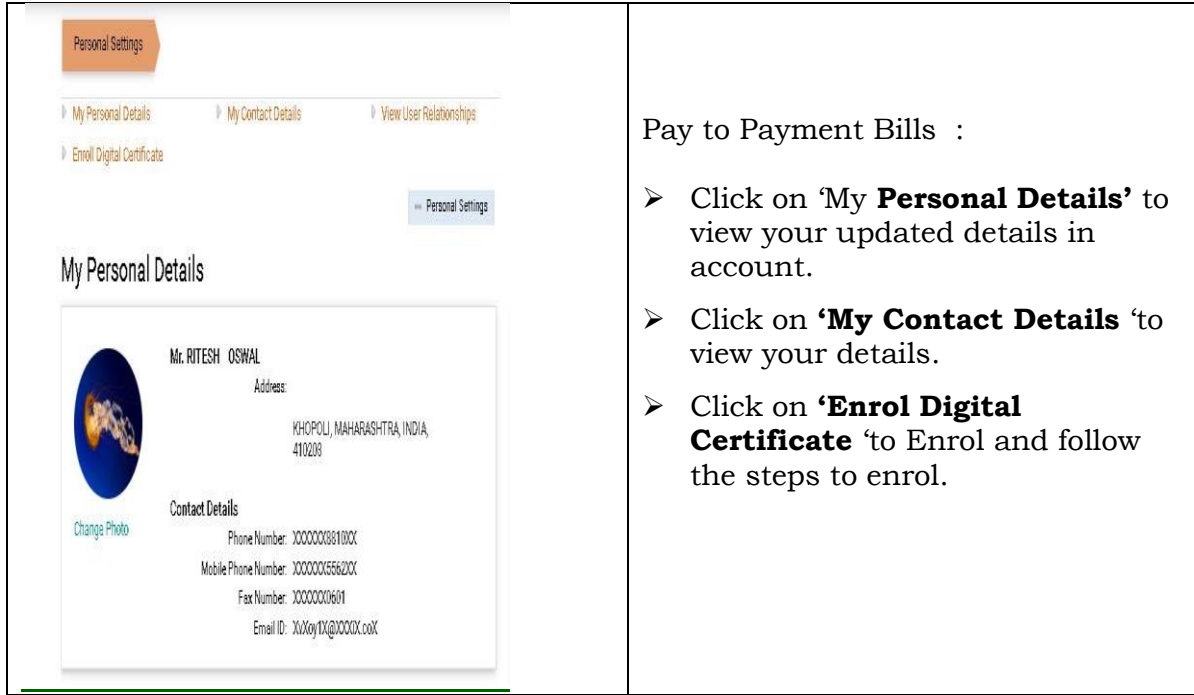

#### **13. 2 Security Settings: Change Password**

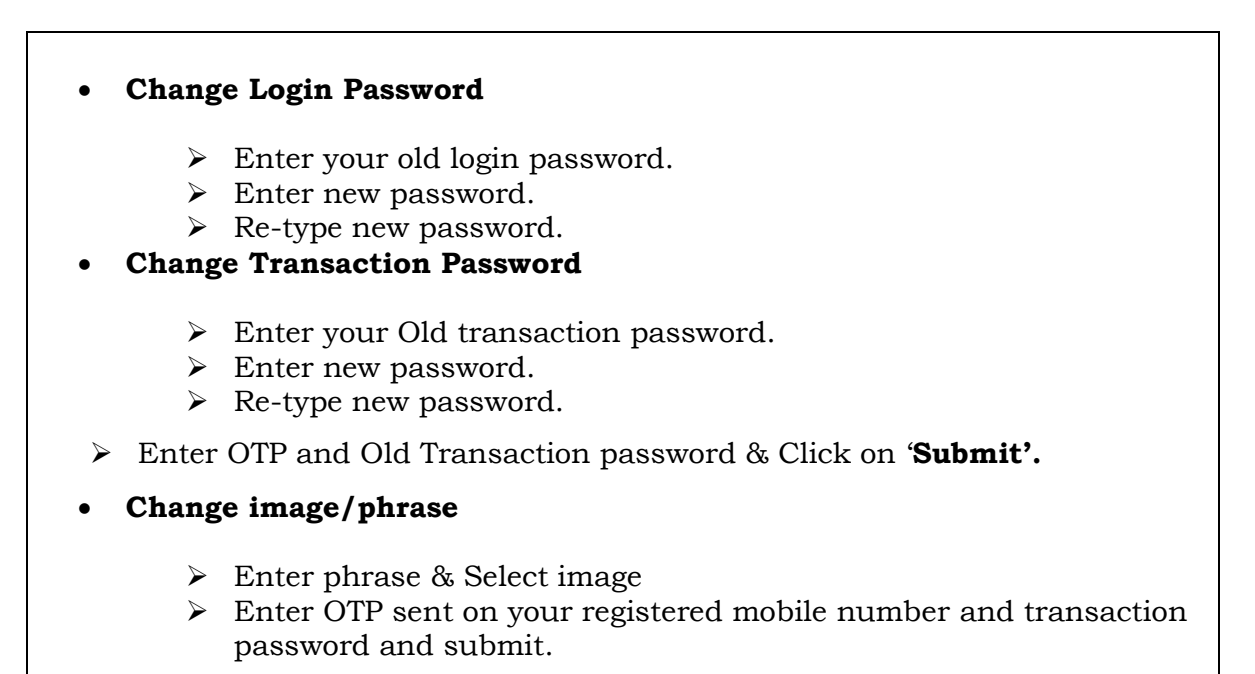

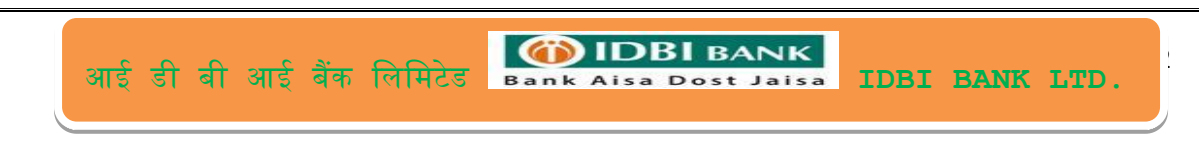

# **14. Personalize Dashboard**

#### **14.1 Personalize your Dashboard with Widget as per your choice.**

Navigation: Login > Click on icon >Select the widgets

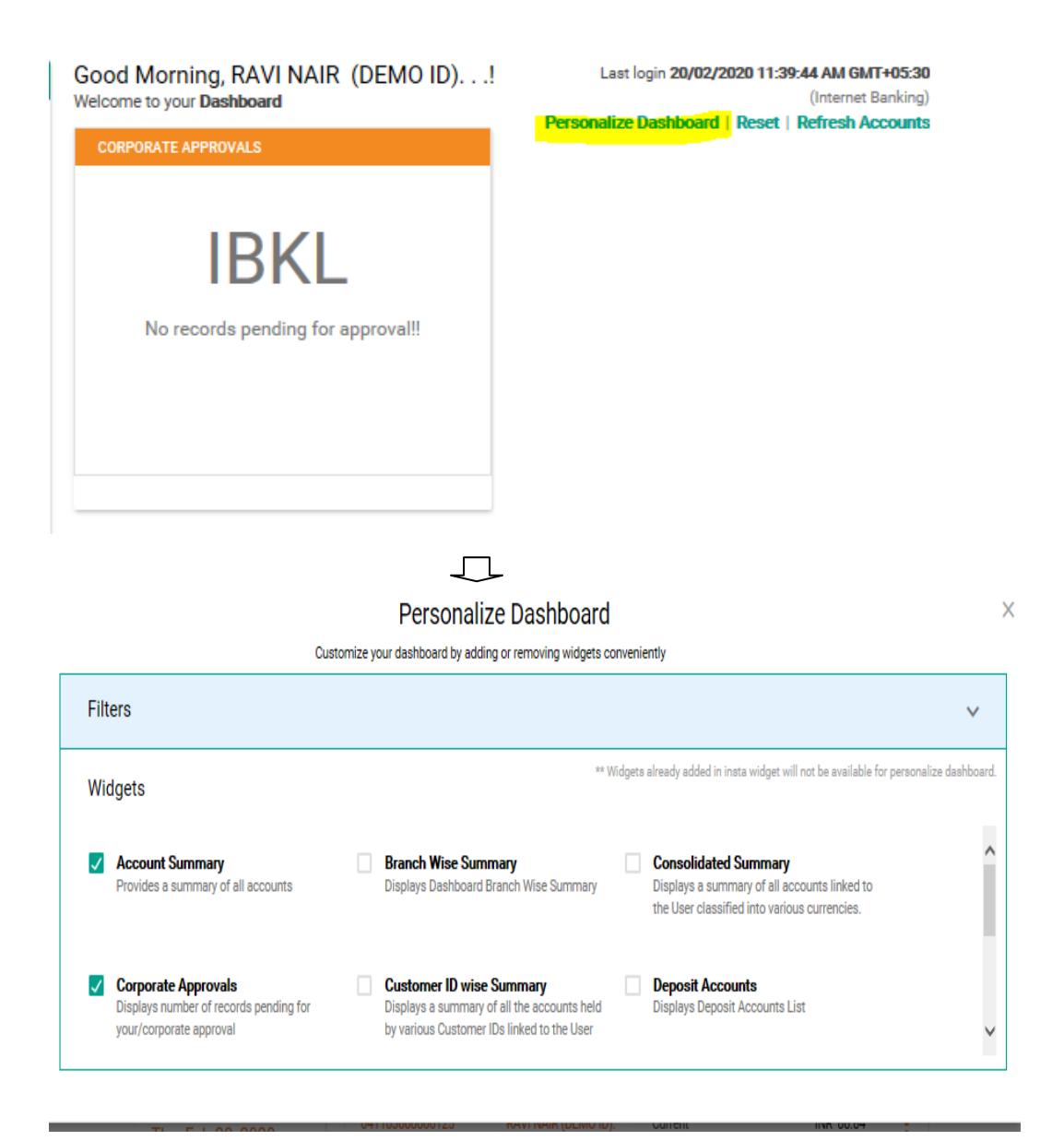

#### **14.2 Reset: Reset your Widget to default**

Default widget will be set

Good Afternoon, RAVI NAIR (DEMO ID).... Welcome to your Dashboard

Last login 20/02/2020 11:50:42 AM GMT+05:30 (Internet Banking) Personalize Dashboard | Reset | Refresh Accounts